Vejledning til desktopadministration Business PCs

© Copyright 2007 Hewlett-Packard Development Company, L.P. Oplysningerne heri kan blive ændret uden varsel.

Microsoft, Windows og Windows Vista er enten varemærker eller registrerede varemærker tilhørende Microsoft Corporation i USA og/eller andre lande.

Intel og vPro er varemærker tilhørende Intel Corporation i USA og andre lande.

De eneste garantier for HP-produkter og tjenester er angivet i de udtrykkelige garantierklæringer, som følger med de enkelte produkter og tjenester. Intet heri må fortolkes som udgørende en yderligere garanti. HP er ikke erstatningspligtig i tilfælde af tekniske unøjagtigheder, typografiske fejl eller manglende oplysninger i denne veiledning.

Dette dokument indeholder oplysninger, der er beskyttet af lov om copyright. Ingen del af dette dokument må fotokopieres, reproduceres eller oversættes til et andet sprog uden forudgående skriftligt samtykke fra Hewlett-Packard Company.

Vejledning til desktopadministration (Desktop Management Guide)

Business PCs

Anden udgave (oktober 2007)

Dokumentets bestillingsnr.: 451272-082

## **Om denne vejledning**

Denne vejledning indeholder beskrivelser af og vejledning i brug af sikkerheds- og administrationsfunktioner, som er præinstalleret på visse modeller.

- **ADVARSEL!** Tekst, der er fremhævet på denne måde, viser, at hvis du ikke følger vejledningen, kan det medføre personskade eller dødsfald.
- **FORSIGTIG:** Tekst, der er fremhævet på denne måde, betyder, at hvis vejledningen ikke følges, kan det medføre materiel beskadigelse eller tab af data.
- **BEMÆRK:** Tekst, der er fremhævet på denne måde, giver dig vigtige supplerende oplysninger.

# Indholdsfortegnelse

### 1 Oversigt over desktopadministration

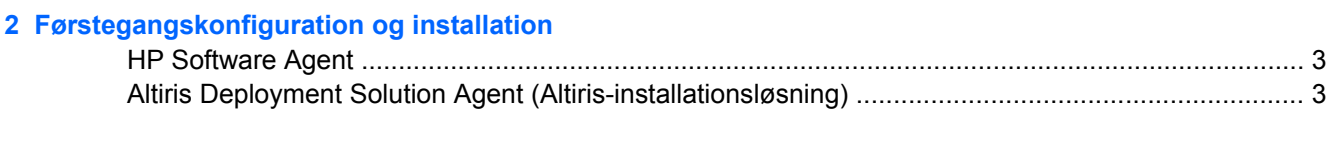

### 3 Fjerninstallation

#### 4 Opdatering og håndtering af software

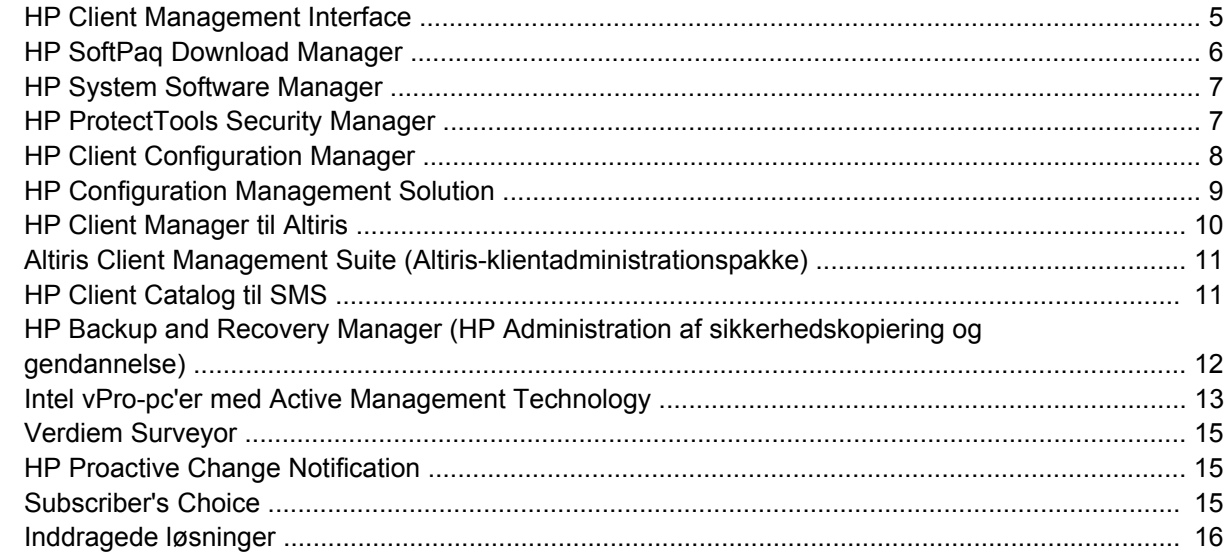

#### 5 ROM Flash

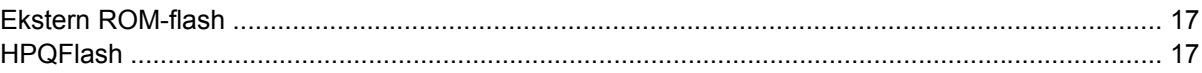

#### 6 Boot Block Emergency Recovery Mode (Problemer med startblok i gendannelsestilstand)

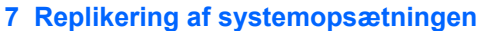

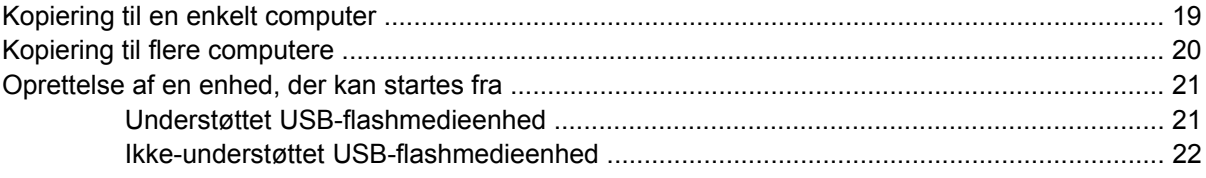

#### 8 Afbryderknap med dobbelt funktion

## 9 HP websted, support

### 10 Industristandarder

## 11 Ressourceovervågning og sikkerhed

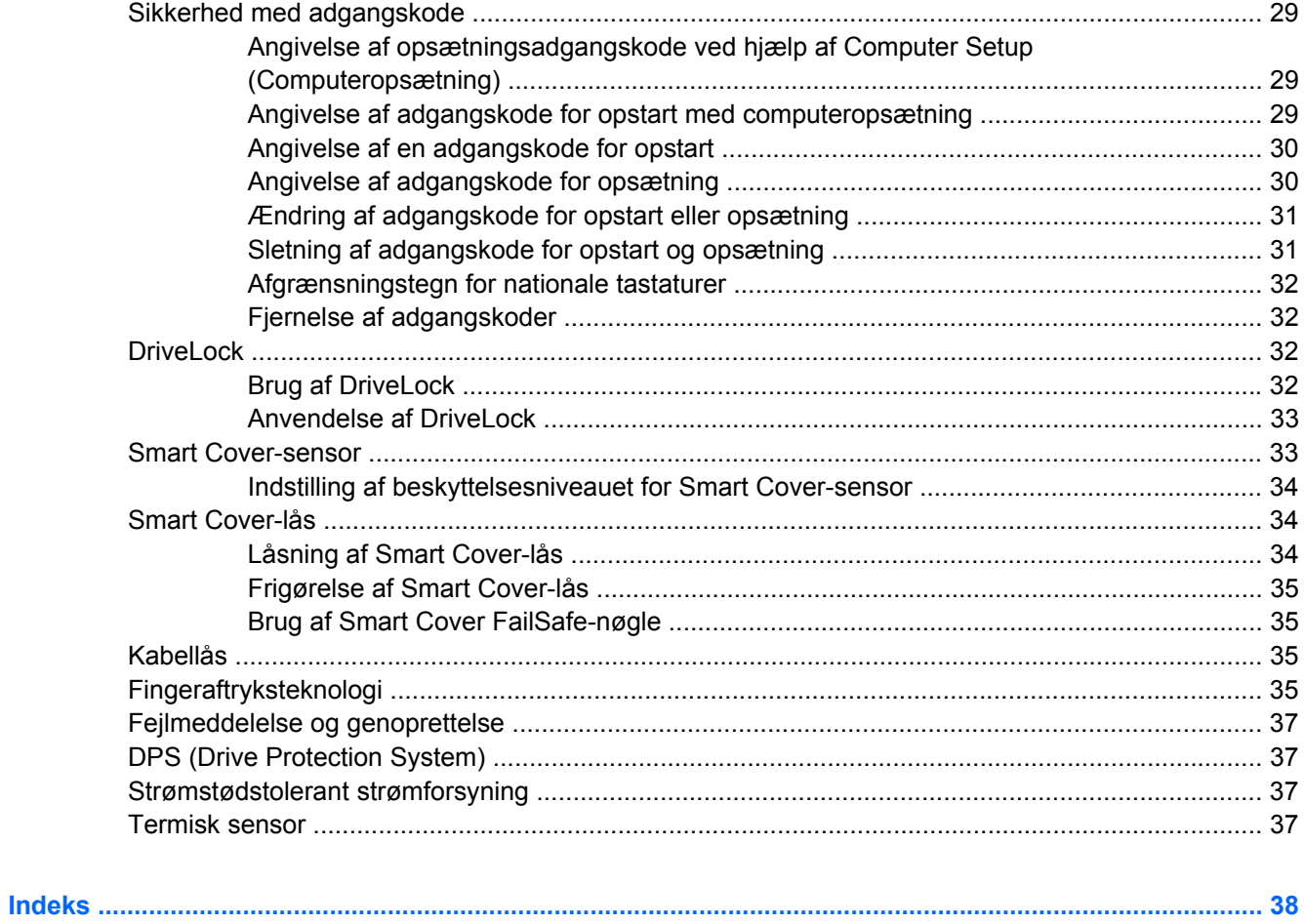

# <span id="page-6-0"></span>**1 Oversigt over desktopadministration**

HP Client Management Solutions indeholder standardløsninger til håndtering og kontrol af desktopcomputere, arbejdsstationer og bærbare computere i et netværksmiljø. HP blev banebrydende inden for desktopadministration, da vi i 1995 lancerede branchens første pc med fuld understøttelse af desktopadministration. HP har patent på administrationsteknologi. Siden da er HP gået i front for et udvikle standarder og den infrastruktur, som kræves for at optimere anvendelsen, konfigurationen og håndteringen af desktopcomputere, arbejdsstationer og bærbare computere. HP udvikler sine egne administrationsprogrammer og arbejder tæt sammen med industriens førende producenter af administrationsprogrammer for at sikre kompatibilitet mellem HP Client Management Solutions og disse produkter. HP Client Management Solutions er en vigtig del af vores arbejde med at udvikle løsninger, der hjælper dig med at mindske totalomkostningerne ved ejerskab og vedligeholdelse af pc'er gennem hele deres livscyklus.

De væsentligste egenskaber og funktioner i desktopadministration er:

- Førstegangskonfiguration og udbredelse
- **Fjerninstallation**
- Opdatering og administration af software
- **ROM Flash**
- Hardwareindstillingskonfiguration
- Ressourceovervågning og -sikkerhed
- Fejlmeddelelser og genoprettelse
- **BEMÆRK:** Visse funktioner, der er beskrevet her, understøttes kun af udvalgte computermodeller og softwareversioner.

# <span id="page-7-0"></span>**2 Førstegangskonfiguration og installation**

Computeren leveres med forudinstalleret systemsoftware. I løbet af et øjeblik "pakkes" softwaren ud, og pc'en er klar til brug.

Du kan vælge at udskifte den forudinstallerede software med brugerdefineret system- og programsoftware. Du kan oprette brugerdefinerede softwareløsninger på flere måder blandt andet ved at:

- Installere ekstra software efter udpakning af den forudinstallerede software.
- Bruge softwareinstallationsværktøjer, f.eks. HP OpenView Client Configuration Manager, HP OpenView Configuration Management Solution (baseret på Radia-teknologi) eller Altiris Deployment Solution (Altiris-installationsløsning), til at erstatte den forudinstallerede software med brugerdefineret software.
- Kopiere indholdet fra én harddisk til en anden via diskkloning.

Det er din it-platform og dine it-retningslinier, der afgør, hvilken metode der er den bedste. Du kan få hjælp til valg af den bedste installationsmetode i afsnittet PC Deployment på HP webstedet Lifecycle Service ([http://h20219.www2.hp.com/services/cache/80906-0-0-225-121.html\)](http://h20219.www2.hp.com/services/cache/80906-0-0-225-121.html).

Cd'en *Restore Plus!*, den ROM-baserede opsætning og ACPI-hardwaren hjælper yderligere ved genoprettelse af systemsoftware, konfigurationsstyring og fejlfinding samt strømstyring.

**BEMÆRK:** Se afsnittet [HP Backup and Recovery Manager \(HP Administration af sikkerhedskopiering](#page-17-0) [og gendannelse\) på side 12](#page-17-0) for at få flere oplysninger om oprettelse af *Restore Plus!* -cd'en.

## <span id="page-8-0"></span>**HP Software Agent**

Den administrationsagent, som både benyttes af HP Client Configuration Manager og HP Configuration Management Solution, er forudinstalleret på computeren. Når programmet er installeret, kan systemet kommunikere med HP administrationskonsollen.

Sådan installerer du HP Software Agent:

- **1.** Klik på **Start**.
- **2.** Klik på **Alle programmer**.
- **3.** Klik på **HP Manageability**.
- **4.** Klik på **Radia Management Agent Readme**.
- **5.** Læs og følg instruktionerne i Readme-filen for at installere HP Software Agent.

HP Software Agent er en vigtig infrastrukturkomponent til brug for aktivering af alle HP's løsninger til konfigurationsadministration. Du kan få mere at vide om andre infrastrukturkomponenter, der kræves for at implementere HP's løsninger til konfigurationsadministration, ved at besøge <http://h20229.www2.hp.com/solutions/ascm/index.html>.

## **Altiris Deployment Solution Agent (Altirisinstallationsløsning)**

Programmet er forudinstalleret på computeren. Når programmet er installeret, kan systemet kommunikere med administratorens konsol Deployment Solution (installationsløsning).

Følg nedenstående fremgangsmåde for at installere Altiris Deployment Solution Agent (Altiris-agent til installationsløsning):

- **1.** Klik på **Start**.
- **2.** Klik på **Alle programmer**.
- **3.** I Windows Vista klikker du på **Installer Altiris DAgent**. I Windows XP klikker du på **Installer Altiris AClient**.
- **4.** Følg instruktionerne på skærmen for at opsætte og konfigurere Altiris-klienten.

Denne agent er en vigtig infrastrukturkomponent til aktivering af Altiris Deployment Solution (Altirisinstallationsløsning), som er en del af Altiris Client Management Suite (Altirisklientadministrationspakken). Du kan få mere at vide om de andre infrastrukturkomponenter, der kræves for at implementere Altiris Client Management Suite (Altiris-klientadministrationspakken), ved at besøge [http://www.hp.com/go/easydeploy.](http://www.hp.com/go/easydeploy)

# <span id="page-9-0"></span>**3 Fjerninstallation**

Fjerninstallation giver mulighed for start og opsætning af systemet med de oplysninger om software og konfiguration, der findes på en netværksserver, ved at starte PXP (Preboot Execution Environment). Fjerninstallationen bruges oftest som et værktøj til systemopsætning og konfiguration og kan bruges til følgende opgaver:

- **•** Formatering af harddisk
- Implementering af systemsoftware på en eller flere nye pc'er
- Fjernopdatering af BIOS-systemet i flash-ROM [\(Ekstern ROM-flash på side 17](#page-22-0))
- Konfiguration af BIOS-systemindstillinger

Tryk på F12, når meddelelsen **F12 = Network Service Boot** vises i nederste højre hjørne af skærmen med HP logoet, for at aktivere Fjerninstallation. Følg instruktionerne på skærmen for at fortsætte. Standardstartrækkefølgen er en BIOS-konfigurationsindstilling, der kan ændres, så den altid forsøger at PXE-boote.

# <span id="page-10-0"></span>**4 Opdatering og håndtering af software**

HP leverer flere værktøjer til administration og opdatering af software på pc'er, arbejdsstationer og bærbare computere:

- **HP Client Management Interface**
- **HP SoftPag Download Manager**
- **HP System Software Manager**
- **HP ProtectTools Security Manager**
- **HP Client Configuration Manager**
- **HP Configuration Management Solution**
- **HP Client Manager til Altiris**
- **Altiris Client Management Suite**
- HP Client Catalog til SMS
- HP Backup and Recovery Manager (sikkerhedskopiering og gendannelse)
- Intel vPro-pc'er med Active Management Technology
- Verdiem Surveyor
- **HP Proactive Change Notification**
- **HP Subscriber's Choice**

## **HP Client Management Interface**

Uanset hvilke systemadministrationsværktøjer it-afdelingen benytter, er det vigtigt at administrere både hardware- og softwareressourcerne for at holde it-omkostningerne nede og for at bevare en fleksibel virksomhed. It-administratoren kan få adgang til HP Client Management Interface ved at skrive enkle scripts og integrere disse scripts i deres valgte administrationsløsning.

Med HP CMI (HP Client Management Interface) kan nye HP virksomhedscomputere nemt integreres i dit administrerede it-miljø. HP CMI stiller en grænseflade til rådighed, som forenkler integrationen af HP virksomhedscomputere med branchens populære systemadministrationsværktøjer (herunder Microsoft Systems Management Server, IBM Tivoli Software og HP Operations) og tilpassede administrationsværktøjer, der er udviklet internt. Ved hjælp af HP CMI kan systemadministrationsværktøjer og -programmer anmode om detaljerede klientoversigter, modtage oplysninger om systemets tilstand og administrere BIOS-indstillinger ved at kommunikere direkte med klientcomputeren og således reducere behovet for agent- eller connectorsoftware for at opnå integration.

HP Client Management Interface er baseret på industristandarder, der bl.a. omfatter MS WNI (Microsoft Windows Management Interface), WBEM (Web-Based Enterprise Management), SMBIOS (System

<span id="page-11-0"></span>Management BIOS) og ACPI (Advanced Configuration and Power Interface). HP CMI er en foundationteknologi, der anvendes i HP Client Management Solutions. Med HP CMI giver HP dig fleksibilitet med hensyn til, hvordan du vil administrere dine HP klientcomputere.

HP Client Management Interface, der benyttes sammen systemadministrationssoftware, kan:

- Anmode om detaljerede klientoversigtsoplysninger indsamle detaljerede oplysninger om processorer, harddiske, hukommelse, BIOS, drivere, inklusive sensoroplysninger (f.eks. ventilatorhastighed, spænding og temperatur).
- Modtage statusoplysninger om sundhed abonnere på en lang række klienthardwareadvarsler, f.eks. om overophedning, ventilatorstop og hardwarekonfigurationsændringer, som skal sendes til systemadministrationskonsollen, et program eller til den lokale klientcomputer. Det er en realtidsadvarsel, der vises, når den er udløst af en hardwarehændelse.
- Administrere BIOS-systemindstillinger udføre F10-funktioner, herunder ekstern indstilling og ændring af BIOS-adgangskoder og rækkefølge for computergenstart fra systemadministrationskonsollen eller fra én bestemt eller fra alle klientsystemer uden at skulle besøge hver enkelt maskine.

Se yderligere oplysninger om HP Client Management Interface på [http://www.hp.com/go/hpcmi/.](http://www.hp.com/go/hpcmi/)

# **HP SoftPaq Download Manager**

HP SoftPaq Download Manager er en gratis, brugervenlig interface til at finde og hente softwareopdateringer til HP klientcomputermodeller i dit miljø. Når du har angivet dine modeller, operativsystem og sprog, kan du hurtigt finde, sortere og vælge de SoftPaq-programpakker, du har brug for. Du kan hente HP SoftPaq Download Manager på [http://h20331.www2.hp.com/Hpsub/cache/](http://h20331.www2.hp.com/Hpsub/cache/509658-0-0-225-121.html) [509658-0-0-225-121.html.](http://h20331.www2.hp.com/Hpsub/cache/509658-0-0-225-121.html)

# <span id="page-12-0"></span>**HP System Software Manager**

HP System Software Manager (SSM) er et gratis hjælpeprogram, der automatiserer fjerninstallation af enhedsdrivere og BIOS-opdateringer til HP pc'er i et virksomhedsnetværk. Når SSM kører, bestemmer programmet automatisk (uden brugerindgreb) revisionsniveauerne for de drivere og det BIOS-system, der er installeret på hvert klientsystem i netværket, og sammenligner dette lager med systemsoftwaren SoftPaqs, som er blevet testet og gemt på et centralt fillager. SSM opdaterer derefter automatisk al forældet systemsoftware på pc'erne i netværket til det seneste niveau, der er tilgængeligt fra fillageret. Eftersom SSM kun tillader distribution af SoftPaq-opdateringer til de rette klientsystemmodeller, kan administratorer bruge SSM til at holde systemsoftwaren opdateret på en fortrolig og effektiv måde.

System Software Manager kan integreres med softwaredistributionsværktøjer til virksomheder, som f.eks. HP Configuration Management Solution, HP Client Manager til Altiris og Microsoft Systems Management Server (SMS). Når du bruger SSM, kan du distribuere kundernes eller tredjeparts opdateringer, som er pakket i SSM-formatet.

SSM kan hentes gratis på adressen [http://www.hp.com/go/ssm.](http://www.hp.com/go/ssm)

**BEMÆRK:** SSM understøtter aktuelt ikke ekstern ROM-hukommelsesflash på systemer, der har Windows Vista BitLocker aktiveret og bruger TPM-målinger til at beskytte BitLocker-nøgler, fordi overførsel af BIOS ville gøre den tillidssignatur ugyldig, som BitLocker oprettede til platformen. Deaktiver BitLocker via Gruppepolitik for at overføre til system-BIOS'en.

Du kan aktivere BitLocker-support uden TPM-målinger af BIOS for at undgå at ugyldiggøre BitLockernøglerne. HP anbefaler, at du sørger for at have en sikkerhedskopieret udgave af BitLockerlegitimationsoplysningerne i tilfælde af behov for nødgendannelse.

## **HP ProtectTools Security Manager**

Softwaren til HP ProtectTools Security Manager indeholder sikkerhedsfunktioner, der kan bruges til at beskytte mod uautoriseret adgang til computeren, netværkene og kritiske data. Den forbedrede sikkerhedsfunktionalitet findes i følgende softwaremoduler:

- Credential Manager til HP ProtectTools
- Embedded Security til HP ProtectTools
- Java Card Security til HP ProtectTools
- **BIOS Configuration til ProtectTools**
- Drive Encryption til HP ProtectTools
- Device Access Manager til HP ProtectTools

De softwaremoduler, der findes til din computer, kan variere afhængigt af din model. Embedded Security til HP ProtectTools er f.eks. kun tilgængeligt på computere, hvor en Trusted Platform Module chip til integreret sikkerhed er installeret.

HP ProtectTools-software kan være forudinstalleret, forudindlæst eller kan hentes fra HP's websted. For udvalgte HP Compaq pc'er er HP ProtectTools tilgængeligt som et eftersalgstilbehør. Se yderligere oplysninger på <http://www.hp.com>.

**BEMÆRK:** Oplysningerne i denne brugervejledning er skrevet på det grundlag, at du allerede har installeret de pågældende HP ProtectTools-softwaremoduler.

# <span id="page-13-0"></span>**HP Client Configuration Manager**

HP Client Configuration Manager er en hardware- og softwareadministrationsløsning til Windows Vista, Windows XP og HP Thin Client-miljøer, der er let at anvende og hurtig at installere, samtidig med at den giver et stærkt grundlag i forhold til fremtidige krav. Den tilbydes i to udgaver:

- Basic Edition (Grundudgaven) er et gratis produkt til administration af HP's pc'er, bærbare og arbejdsstationer, der viser hardware- og softwarelager, fjernbetjening, HP beskedovervågning, HP BIOS- og driveropdateringer, integration med HP ProtectTools og ekstra support for Intel AMT. Grundudgaven understøtter også installation og administration af HP Thin Clients.
- Premium Edition (Ekstraudgave), der kan købes, indeholder alle funktionerne i grundudgaven og tilføjer Windows-installation og migration, administrationsfunktioner for programrettelse, softwaredistribution og måling af softwarebrug.

HP Client Configuration Manager indeholder en migrationssti til HP Configuration Management Solution (baseret på Radia-teknologi) til automatisk administration af store, heterogene og kontinuerligt skiftende it-miljøer.

Se yderligere oplysninger om HP Client Configuration Manager på [http://www.managementsoftware.hp.com/products/ccm/index.html.](http://www.managementsoftware.hp.com/products/ccm/index.html)

# <span id="page-14-0"></span>**HP Configuration Management Solution**

HP Configuration Management Solution er en politikbaseret løsning, der gør det muligt for administratorer at vise oversigter over, installere, programrette og løbende administrere software og indhold på tværs af heterogene klientplatforme. Med HP Configuration Management Solution kan itmedarbejderen:

- Automatisere hele levetidsadministrationsprocessen fra registrering, installation og løbende administration til migration og afgang.
- Installerer og administrerer automatisk og kontinuerligt en hel softwarestak (operativsystemer, programmer, programrettelser, indstillinger og indhold) til en ønsket tilstand.
- Administrere software på stort set enhver enhed, herunder desktopcomputere, arbejdsstationer og bærbare, i en heterogen eller enkeltstående infrastruktur.
- Administrere software på de fleste operativsystemer.

Med fortløbende konfigurationsstyring fortæller HP-kunder om dramatiske besparelser på itomkostningerne, hurtigere time-to-market for software og indhold samt øget brugerproduktivitet og tilfredshed.

Se yderligere oplysninger om HP Configuration Management Solution på [http://h20229.www2.hp.com/](http://h20229.www2.hp.com/solutions/ascm/index.html) [solutions/ascm/index.html.](http://h20229.www2.hp.com/solutions/ascm/index.html)

# <span id="page-15-0"></span>**HP Client Manager til Altiris**

HP Client Manager, som er udviklet med Altiris, er gratis tilgængeligt for alle understøttede HP virksomhedsdesktop-, bærbare computer- og arbejdsstationsmodeller. SSM er integreret i HP Client Manager og muliggør central sporing samt overvågning og administration af hardwaredele i HP klientsystemer.

Brug HP Client Manager til at:

- Hente værdifulde hardwareoplysninger om f.eks. CPU, hukommelse, video og sikkerhedsindstillinger
- Overvåge systemets tilstand for at håndtere problemer, før de opstår
- Automatisk hente og installere drivere og BIOS-opdateringer uden at besøge hver enkelt pc
- Eksternt konfigurere BIOS- og sikkerhedsindstillinger
- Automatisere processer for hurtigt at løse hardwareproblemer

Tæt integration med HP Instant Support-værktøjer begrænser den tid, der skal bruges på fejlfinding af hardware:

- Diagnostics (Diagnose) køre eksternt og vise rapporter på HP's desktop-, bærbare computer- og arbejdsstationsmodeller
- System Health Scan (Systemhelbredsscanning) undersøge for kendte hardwareproblemer, som findes i de installerede HP klientbasissystemer
- Active Chat (Aktivere chat) oprette forbindelse til HP kundesupport for at løse problemer
- HP Knowledgebase (HP's vidensbase) hyperlink til ekspertoplysninger
- Automatiseret SoftPaq–indsamlings– og –leveringproces for hurtig løsning af hardwareproblemer
- Identificere, oprette oversigt over og initialisere systemer ved hjælp af HP ProtectTools integrerede sikkerhedschip
- Mulighed for at få vist helbredsadvarsler lokalt på klientsystemet
- Rapportere basisoversigtsoplysninger om klienter, der ikke er HP klienter
- Opsætte og konfigurere TPM-sikkerhedschip
- Central planlægning af klientsikkerhedskopiering og -gendannelse
- Tilføje support for administration af Intel AMT

Se yderligere oplysninger om HP Client Manager på <http://www.hp.com/go/clientmanager>.

## <span id="page-16-0"></span>**Altiris Client Management Suite (Altirisklientadministrationspakke)**

Altiris Client Management Suite (Altiris-klientadministrationspakke) er en brugervenlig løsning til softwareadministration af pc'er, bærbare og arbejdsstationer i hele deres levetid. Client Management Suite Level 1 indeholder følgende Altiris-produkter:

- Inventory Solution (oversigter)
- Deployment Solution (installation)
- Software Delivery Solution (softwarelevering)
- Patch Management Solution (programrettelse)
- Application Metering Solution (programmåling)
- Application Management Solution (programadministration)
- Carbon Copy Solution (kopiering)

Se yderligere oplysninger om Altiris Client Management Premium Suite (Altiris Premium klientadministrationspakke) på [http://www.altiris.com/Products/ClientManagementSuite.aspx.](http://www.altiris.com/Products/ClientManagementSuite.aspx)

# **HP Client Catalog til SMS**

Administration af opdateringer er en vigtig funktion i vedligeholdelsen af computere af alle slags, fra en enkelt pc til en datacentral i en stor virksomhed. Muligheden for at kunne fastslå, hvilke opdateringer, der findes - og selektivt anvende disse opdateringer på rettidig og automatisk vis - kan bidrage til at opretholde sikkerhed og produktivitet i den administrerede organisation. HP tilbyder nu en mekanisme til strømlining af opdateringer af HP systemer indenfor en Microsoft System Management Serveradministrationsinfrastruktur. HP Client Catalog til SMS indeholder softwaredriver- og rettelsesoplysninger til desktop-, bærbar- og arbejdsstationplatforme. Ved hjælp af SMS 2003 R2 og Inventory Tool for Custom Updates kan organisationer integrere og anvende HP softwareopdateringer hurtigt og nemt, baseret på detaljerede platformkarakteristika, som HP Client Catalog til SMS tilvejebringer for at målrette til passende klientsystemer indenfor den administrerede organisation.

Du kan finde yderligere oplysninger om HP Client Catalog til SMS på [http://www/hp/com/go/](http://www/hp/com/go/easydeploy/) [easydeploy/.](http://www/hp/com/go/easydeploy/)

## <span id="page-17-0"></span>**HP Backup and Recovery Manager (HP Administration af sikkerhedskopiering og gendannelse)**

HP Backup and Recovery Manager (HP Administration af sikkerhedskopiering og gendannelse) er et alsidigt program, der er nemt at bruge. Det giver dig mulighed for at sikkerhedskopiere og gendanne computerens primære harddisk. Programmet arbejder i Windows, hvor det opretter sikkerhedskopiering af Windows, alle programmer og alle datafiler. Sikkerhedskopieringer kan planlægges, så de sker automatisk i forudbestemte intervaller, eller de kan startes manuelt. Vigtige filer kan arkiveres særskilt fra regelmæssige sikkerhedskopieringer.

HP Backup and Recovery Manager (HP Administration af sikkerhedskopiering og gendannelse) er forudindlæst på harddiskens gendannelsespartition.

Gendannelsespunkter og sikkerhedskopierede filer kan kopieres til cd eller dvd-diske, og alle sikkerhedskopier kan kopieres til netværk eller sekundære harddiske.

HP anbefaler på det kraftigste, at du opretter gendannelsesdiske, inden du tager computeren i brug, og at du planlægger regelmæssige, automatiske sikkerhedskopieringer af gendannelsespunkterne.

Sådan opretter du et sæt gendannelsesdiske:

- **1.** Klik på **Start** > **HP Backup and Recovery** (HP Sikkerhedskopiering og gendannelse) > **HP Backup and Recovery Manager** (HP Administration af sikkerhedskopiering og gendannelse) for at åbne Backup and Recovery Wizard (guiden Sikkerhedskopiering og gendannelse), og klik derefter på **Næste**.
- **2.** Vælg **Opret et sæt gendannelsesdiske (anbefales)** og klik på **Næste**.
- **3.** Følg vejledningen i guiden.

Se *HP Backup and Recovery Manager User Guide* (HP Vejledning til administration af sikkerhedskopiering og gendannelse) ved at vælge **Start** > **HP Backup and Recovery** (HP Sikkerhedskopiering og gendannelse) > **HP Backup and Recovery Manager Manual** (HP Administration af sikkerhedskopiering og gendannelse) for yderligere oplysninger om hvordan du bruger HP Backup and Recovery Manager (HP Administration af sikkerhedskopiering og gendannelse).

**BEMÆRK:** Du kan bestille et gendannelsesdisksæt fra HP ved at ringe til HP's Supportcenter. Gå til følgende websted, vælg dit område, og klik på hyperlinket **Technical support after you buy** (Teknisk support efter køb) under overskriften **Call HP** (Ring til HP) for at få supportcentrets telefonnummer for dit område.

[http://welcome.hp.com/country/us/en/wwcontact\\_us.html](http://welcome.hp.com/country/us/en/wwcontact_us.html)

## <span id="page-18-0"></span>**Intel vPro-pc'er med Active Management Technology**

AMT (Intel Active Management Technology) tilbyder bedre registrering, reparation og beskyttelse af netværkscomputeraktiver. Med AMT kan pc'er styres, uanset om systemet er tændt eller slukket, eller om operativsystemet hænger.

Intel vPro-funktionerne omfatter:

- Hardware oversigtsoplysninger
- **Advarsler**
- Strømstyring strøm tændt/slukket, strømcyklus
- Ekstern diagnose og reparation
	- Serial-over-LAN muliggør konsolstyring af ekstern pc i dens opstartsfase
	- IDE-Redirect tillader genstart af system fra et eksternt startdrev, disk eller ISO-billede
- Hardwarebaseret isolering og gendannelse begrænse eller afskære pc-netværksadgang, hvis der opdages viruslignende aktivitet

**BEMÆRK:** Se en oversigt over Intel vPro-teknologi på<http://www.intel.com/vpro>.

Find HP-specifikke oplysninger om Intel vPro-teknologi i hvidbøgerne på [http://www.hp.com/support.](http://www.hp.com/support) Vælg dit land/område og sprog, vælg **See support and troubleshooting information**, (Se oplysninger for support og fejlfinding) angiv computerens modelnummer, og tryk på Enter. Klik på **Manuals (guides, supplements, addendums, etc.)** (Manualer - vejledninger, supplementer, tilføjelser osv.) i kategorien **Resources** (Ressourcer). Klik på **White papers** (Hvidbøger) under **Quick jump to manuals by category** (Hurtigskift til manualer efter kategori).

På Intel vPro-pc'er omfatter tilgængelige administrationsteknologier følgende:

- **AMT**
- **ASF**
- VT (Virtualization Technology)

ASF og AMT må ikke konfigureres samtidigt, men begge understøttes.

Sådan konfigureres Intel vPro-systemer til AMT eller ASF:

- **1.** Tænd eller genstart computeren. I Microsoft Windows klikker du på **Start** > **Luk computeren** > **Genstart**.
- **2.** Så snart computeren tænder, skal du trykke på genvejstastkombinationen Ctrl+P, så snart lysdioden på skærmen lyser grønt.
- **BEMÆRK:** Hvis du ikke trykker på tasterne Ctrl+P på det rigtige tidspunkt, skal du genstarte computeren igen og trykke på tasterne Ctrl+P, når den grønne lysdiode lyser, for at få adgang til hjælpeprogrammet.

Genvejstastkombinationen åbner opsætningsprogrammet MEBx (Intel Management Engine BIOS Execution). Hjælpeprogrammet giver brugerne lov til at konfigurere forskellige dele af administrationsteknologien. Konfigurationsindstillingerne omfatter:

- **ME Platform Configuration** 
	- ME Platform State Control aktivere/deaktivere af styringsprogram
	- ME Firmware Local Update lokal aktivere/deaktivere styring af firmware-opdateringer
- LAN Controller aktivere/deaktivere integreret netværkscontroller
- ME Features Control aktivere AMT, ASF eller ingen af delene
- ME Power Control konfigurere strømpolitik for styringsprogram
- **Intel AMT Configuration** 
	- Change AMT Password (Skift AMT-adgangskode) kræves for at konfigurere AMT (standardadgangskoden er **admin**)
	- Host Name (Værtsnavn) gør det muligt for administratoren at tildele et navn til klienten
	- TCP/IP gør det muligt for administratoren at tildele en IP-adresse eller at aktivere DHCP
	- Provisioning Server (Forsyningsserver) gør det muligt for administratoren at tildele en IPadresse til forsyningsserveren
	- Provision Model (Forsyningsmodel) gør det muligt for administratoren at konfigurere enten virksomheds- eller SMB-tilstand
	- Set PID and PPS (Indstil PID og PPS) gør det muligt for administratoren at angive en forudforsyningsnøgle (se HP's hvidbog *Intel vPro Provisioning*)
	- Un-Provision (Ophæv forsyning) gør det muligt for administratoren at nulstille værdierne i AMT-konfigurationen til fabriksindstillingerne
	- VLAN gør det muligt for administratoren at aktivere understøttelse af LAN-virtualisering
	- SOL/IDE-R gør det muligt for administratoren at aktivere ekstern genstart og at styre sessioner
- Change MEBx Password (Skift MEBx-adgangskode) HP anbefaler, at denne adgangskode ændres. Standardadgangskoden er **admin**.

For at kunne fjernadministrere AMT-systemer skal administratoren bruge en fjernkonsol, der understøtter AMT. Virksomhedsstyringskonsoller findes hos leverandører som f.eks. HP, Altiris og Microsoft SMS. I SMB-tilstand stiller klienten et webbrowserinterface til rådighed. For at få adgang til denne funktion skal du åbne en browser fra et andet system i netværket, og angive http:// værtsnavn:16992, hvor værtsnavn er det navn, som er tildelt systemet. Alternativt kan IP-adressen angives i stedet for værtsnavnet.

# <span id="page-20-0"></span>**Verdiem Surveyor**

Verdiem Surveyor er en softwareløsning, der hjælper med at styre energiomkostninger på pc'er. Surveyor måler og rapporterer, hvor meget energi hver pc forbruger. Programmet giver også kontrol over strømindstillinger på pc'er, hvilket betyder, at administratorer nemt kan indføre strømbesparelsesstrategier på tværs af deres netværker. En HP SoftPaq med Surveyor-agenten kan hentes fra webstedet HP Support og installeres på understøttede pc-modeller til erhvervsbrug. Surveyor-licenser til administration af pc'er kan købes igennem din HP-forhandler.

# **HP Proactive Change Notification**

Programmet Proactive Change Notification bruger webstedet Subscriber's Choice til proaktivt og automatisk at:

- Sende dig PCN-e-mails (Proactive Change Notification) med oplysninger om hardware- og softwareændringer af de fleste kommercielle computere og servere op til 60 dage forud.
- Sende dig e-mails med kundebulletiner, kundevejledning, kundenotater, sikkerhedsbulletiner og besked om drivere for de fleste kommercielle computere og servere.

Opret din egen profil for at sikre, at du kun modtager de oplysninger, der er relevante for et bestemt itmiljø. Du kan finde yderligere oplysninger om programmet Proactive Change Notification og oprette en brugerprofil på [http://h30046.www3.hp.com/subhub.php](http://h30046.www3.hp.com/subhub.php?jumpid=go/pcn.).

## **Subscriber's Choice**

Subscriber's Choice er en klientbaseret tjeneste fra HP.

HP tager udgangspunkt i din profil, og sender dig målrettede produkttip, beskrivende artikler og/eller advarsler/besked om drivere og support.

Subscriber's Choices funktion om advarsler/beskeder om drivere og support udsender e-mails, der informerer dig om, at du kan læse og hente de oplysninger, du har abonneret på i din profil. Du finder yderligere oplysninger om Subscriber's Choice og oprettelse af brugerprofil på <http://h30046.www3.hp.com/subhub.php>.

# <span id="page-21-0"></span>**Inddragede løsninger**

To softwarepakker, Altiris Local Recovery og Dantz Retrospect, leveres ikke længere på HP's desktop-, bærbare computer- og arbejdsstationsmodeller til virksomheder. Alle nye desktop-, bærbare computerog arbejdsstationsmodeller, der frigives i 2006, leveres med HP Backup and Recovery Manager (HP Administration af sikkerhedskopiering og gendannelse).

# <span id="page-22-0"></span>**5 ROM Flash**

Computerens BIOS er gemt i en programmérbar flash-ROM (read only memory). ROM'en kan beskyttes mod utilsigtet opdatering eller overskrivning, hvis der oprettes en adgangskode for opsætning i hjælpeprogrammet Computer Setup (Computeropsætning) (F10). Dette er vigtigt for at sikre computerens driftssikkerhed. Hvis du ønsker eller får brug for at opgradere BIOS'en, kan du hente den seneste BIOS fra HP's driver- og supportside på [http://www.hp.com/support/files.](http://www.hp.com/support/files)

**FORSIGTIG:** Sørg for at oprette opsætningsadgangskode til maksimal beskyttelse af ROMhukommelsen. Opsætningsadgangskoden forhindrer uautoriserede opgraderinger af ROMhukommelsen. System Software Manager gør det muligt for systemadministratoren at angive opsætningsadgangskoden på en eller flere pc'er samtidig. Du finder yderligere oplysninger på <http://www.hp.com/go/ssm>.

## **Ekstern ROM-flash**

Ekstern ROM Flash giver systemadministratoren mulighed for at opgradere BIOS'en på eksterne HP computere på en sikker måde direkte fra den centrale netværkskonsol. Når systemadministratoren kan udføre denne opgave eksternt på flere computere, opnås en vedvarende udnyttelse af og større kontrol over HP PC BIOS over netværket. Dette giver også større produktivitet og lavere omkostninger ved at eje computerne.

**BEMÆRK:** SSM understøtter aktuelt ikke ekstern ROM-hukommelsesflash på systemer, der har Windows Vista BitLocker aktiveret og bruger TPM-målinger til at beskytte BitLocker-nøgler, fordi overførsel af BIOS ville gøre den tillidssignatur ugyldig, som BitLocker oprettede til platformen. Deaktiver BitLocker via Gruppepolitik for at overføre til system-BIOS'en.

Computeren skal tændes eller være tændt gennem Remote Wakeup, for at ekstern ROM Flash er mulig.

Yderligere oplysninger om ekstern ROM flash finder du under HP Client Manager Software eller System Software Manager på [http://www.hp.com/go/ssm/.](http://www.hp.com/go/ssm/)

## **HPQFlash**

Hjælpeprogrammet HPQFlash bruges til at opdatere eller gendanne systemets BIOS lokalt på individuelle pc'er fra et Windows-operativsystem.

Find yderligere oplysninger om HPQFlash på<http://www.hp.com/support/files>, og angiv computerens modelnummer, når du bliver bedt om det.

# <span id="page-23-0"></span>**6 Boot Block Emergency Recovery Mode (Problemer med startblok i gendannelsestilstand)**

Boot Block Emergency Recovery Mode (Problemer med startblok i gendannelsestilstand) giver mulighed for genoprettelse af systemet, såfremt der opstår fejl i ROM-flash. Hvis der f.eks. opstår et strømsvigt under opgradering af BIOS, beskadiges ROM-flash. Og systemets BIOS vil derfor ikke kunne benyttes. Boot Block er en flash-beskyttet del af ROM'en, der indeholder kode, som foretager kontrol for at validere systemets BIOS, hver gang det aktiveres.

- Hvis systemets BIOS er gyldig, starter systemet på normal vis.
- Hvis systemets BIOS er ugyldig, stiller en Failsafe Boot Block BIOS tilstrækkelig støtte til rådighed til at søge i flytbare medier efter BIOS-billedfiler. Hvis en relevant BIOS-fil bliver fundet, overføres den automatisk til ROM'en.

Når en ugyldig system-BIOS registreres, blinker systemets lysdiode for strømforsyning rødt otte gange – et blink pr. sekund. Samtidigt bipper højtaleren otte gange. Hvis den del af systemets ROM, der indeholder videooption-ROM'en, ikke er ødelagt, vises meddelelsen **Boot Block Emergency Recovery Mode** (Problemer med startblok i gendannelsestilstand) på skærmen.

Følg fremgangsmåden nedenfor for at genoprette systemet, når tilstanden Boot Block Emergency Recovery (Problemer med startblok i gendannelsestilstand) er aktiveret:

- **1.** Sluk for strømmen.
- **2.** Indsæt en cd eller USB-flashenhed, som indeholder den ønskede BIOS-fil i rodmappen, i maskinen.
- **EMÆRK:** Mediet skal være formateret ved hjælp af filsystemet FAT12, FAT16 eller FAT32.
- **3.** Tænd computeren.

Hvis der ikke findes et relevant BIOS-billede, bliver du bedt om at indsætte et medie, der indeholder en BIOS-billedfil.

Hvis det lykkes at omprogrammere ROM'en, slukkes systemet automatisk.

- **4.** Fjern det flytbare medie, der blev brugt til at opgradere BIOS'en.
- **5.** Tænd for strømmen for at genstarte computeren.
- **BEMÆRK:** BitLocker forhindrer Windows Vista i at starte, når en cd, der indeholder BIOS-billedfilen, findes i et optisk drev. Hvis BitLocker er aktiveret, skal du fjerne denne cd, før du forsøger at starte til Windows Vista.

# <span id="page-24-0"></span>**7 Replikering af systemopsætningen**

Følgende fremgangsmåder giver administratoren muligheden for nemt at kopiere en opsætningskonfiguration til andre computere af samme model. Dette giver hurtigere og mere konsekvent konfiguration af flere computere.

**BEMÆRK:** Begge fremgangsmåder kræver et diskettedrev eller en understøttet USBflashmedieenhed, f.eks. en HP Drive Key.

## **Kopiering til en enkelt computer**

- **FORSIGTIG:** En opsætningskonfiguration er modelspecifik. Filsystemet kan blive ødelagt, hvis kildeog destinationscomputerne ikke er samme model. Kopier f.eks. ikke opsætningskonfigurationen fra en dc7xxx PC til en dx7xxx PC.
	- **1.** Vælg en opsætningskonfiguration, der skal kopieres. Sluk computeren. I Windows skal du klikke på **Start** > **Luk computeren** > **Luk**.
	- **2.** Hvis du anvender en USB-flashmedieenhed, skal du indsætte den nu.
	- **3.** Tænd computeren.
	- **4.** Så snart computeren tænder og den grønne lysdiode lyser, skal du trykke på tasten F10 og holde den nede for at få adgang til programmet Computer Setup (Computeropsætning). Tryk eventuelt på Enter for at springe startskærmbilledet over.
	- **BEMÆRK:** Hvis du ikke trykker på tasten F10 på det rigtige tidspunkt, skal du genstarte computeren igen og trykke på tasten F10, når den grønne lysdiode lyser, for at få adgang til hjælpeprogrammet.
	- **5.** Hvis du anvender en diskette, skal du indsætte den nu.
	- **6.** Klik på **File** (Filer) > **Replicated Setup** (Replikeret opsætning) > **Save to Removable Media** (Gem på flytbart medie). Følg vejledningen på skærmen for at oprette en konfigurationsdiskette eller en USB-flashmedieenhed.
	- **7.** Sluk for den computer, der skal konfigureres, og indsæt konfigurationsdisketten eller USBflashmedieenheden.
	- **8.** Tænd den computer, der skal konfigureres.
	- **9.** Så snart computeren tænder og den grønne lysdiode lyser, skal du trykke på tasten F10 og holde den nede for at få adgang til programmet Computer Setup (Computeropsætning). Tryk eventuelt på Enter for at springe startskærmbilledet over.
	- **10.** Klik på **File** (Filer) > **Replicated Setup** (Replikeret opsætning) > **Restore from Removable Media** (Gendan fra flytbart medie), og følg instruktionerne på skærmen.
	- **11.** Genstart computeren, når konfigurationen er færdig.

# <span id="page-25-0"></span>**Kopiering til flere computere**

**FORSIGTIG:** En opsætningskonfiguration er modelspecifik. Filsystemet kan blive ødelagt, hvis kildeog destinationscomputerne ikke er samme model. Kopier f.eks. ikke opsætningskonfigurationen fra en dc7xxx PC til en dx7xxx PC.

Ved denne metode benyttes lidt længere tid på at forberede konfigurationsdisketten eller USBflashmedieenheden, men selve kopieringen af konfigurationen til destinationscomputerne går væsentligt hurtigere.

- **BEMÆRK:** Der kræves en diskette, der skal startes fra, til denne fremgangsmåde eller til at oprette en USB-flashmedieenhed, der skal startes fra. Hvis Windows XP ikke er tilgængelig til brug for oprettelse af en diskette, der skal startes fra, skal du bruge fremgangsmåden til kopiering til én enkelt computer i stedet for (se [Kopiering til en enkelt computer på side 19](#page-24-0)).
	- **1.** Opret en diskette eller en USB-flashmedieenhed, der kan startes fra: Se [Understøttet USB](#page-26-0)[flashmedieenhed på side 21](#page-26-0) eller [Ikke-understøttet USB-flashmedieenhed på side 22](#page-27-0).
		- **FORSIGTIG:** Ikke alle computere kan startes fra en USB-flashmedieenhed. Hvis standardstartrækkefølgen i hjælpeprogrammet Computer Setup (F10) viser USB-enheden før harddisken, kan computeren startes fra en USB-flashmedieenhed. Ellers skal du bruge en startdiskette.
	- **2.** Vælg en opsætningskonfiguration, der skal kopieres. Sluk computeren. I Windows skal du klikke på **Start** > **Luk computeren** > **Luk**.
	- **3.** Hvis du anvender en USB-flashmedieenhed, skal du indsætte den nu.
	- **4.** Tænd computeren.
	- **5.** Så snart computeren tænder og den grønne lysdiode lyser, skal du trykke på tasten F10 og holde den nede for at få adgang til programmet Computer Setup (Computeropsætning). Tryk eventuelt på Enter for at springe startskærmbilledet over.
	- **BEMÆRK:** Hvis du ikke trykker på tasten F10 på det rigtige tidspunkt, skal du genstarte computeren igen og trykke på tasten F10, når den grønne lysdiode lyser, for at få adgang til hjælpeprogrammet.
	- **6.** Hvis du anvender en diskette, skal du indsætte den nu.
	- **7.** Klik på **File** (Filer) > **Replicated Setup** (Replikeret opsætning) > **Save to Removable Media** (Gem på flytbart medie). Følg vejledningen på skærmen for at oprette en konfigurationsdiskette eller en USB-flashmedieenhed.
	- **8.** Hent et BIOS-hjælpeprogram til replikering af opsætning (repset.exe), og kopier filen til konfigurationsdisketten eller USB-flashmedieenheden. Du henter dette hjælpeprogram ved at gå til [http://welcome.hp.com/country/us/en/support.html,](http://welcome.hp.com/country/us/en/support.html?pageDisplay=drivers) hvor du skal angive computeren modelnummer.
	- **9.** Opret en autoexec.bat-fil, der indeholder følgende kommando på konfigurationsdisketten eller USB-flashmedieenheden:

repset.exe

- **10.** Sluk den computer, der skal konfigureres. Sæt konfigurationsdisketten eller USBflashmedieenheden i computeren, og tænd computeren. Konfigurationshjælpeprogrammet kører automatisk.
- **11.** Genstart computeren, når konfigurationen er færdig.

# <span id="page-26-0"></span>**Oprettelse af en enhed, der kan startes fra**

## **Understøttet USB-flashmedieenhed**

Understøttede enheder, f.eks. en HP Drive Key, har et forudinstalleret billede, så de er lettere at starte fra. Alle HP eller Compaq og de fleste andre USB-flashmedieenheder indeholder dette forudinstallerede billede. Hvis den USB-flashmedieenhed, der bruges, ikke har dette billede, skal du følge fremgangsmåden senere i dette afsnit (se [Ikke-understøttet USB-flashmedieenhed på side 22](#page-27-0)).

For at du kan oprette en USB-flashmedieenhed, du kan starte fra, har du brug for:

- En understøttet USB-flashmedieenhed
- En DOS-diskette, der kan startes fra, som indeholder programmerne FDISK og SYS. (Hvis SYS ikke er tilgængelig, kan du bruge FORMAT, men alle de eksisterende filer på USBflashmedieenheden går tabt.)
- En pc, der kan startes fra en USB-flashmedieenhed
- **FORSIGTIG:** Det er ikke altid muligt at starte en ældre pc fra en USB-flashmedieenhed. Hvis standardstartrækkefølgen i hjælpeprogrammet Computer Setup (F10) viser USB-enheden før harddisken, kan computeren startes fra en USB-flashmedieenhed. Ellers skal du bruge en startdiskette.
	- **1.** Sluk computeren.
	- **2.** Sæt USB-flashmedieenheden i en af computerens USB-porte, og fjern alle USBdatalagringsenheder undtagen USB-diskettedrevene.
	- **3.** Sæt en DOS-baseret diskette, der kan startes fra, med FDISK.COM og enten SYS.COM eller FORMAT.COM i et diskettedrev, og tænd computeren for at starte fra DOS-disketten.
	- **4.** Kør FDISK fra prompten **A:\** ved at skrive FDISK og trykke på Enter. Klik på **Yes** (**Y**), hvis du bliver bedt om det, for at aktivere stor disksupport.
	- **5.** Indtast valget [5] for at få vist drevene i systemet. USB-flashmedieenheden er det drev, der passer bedst i størrelse til et af drevene på listen. Det er normalt det sidste drev på listen. Noter drevbogstavet.

USB-flashmedieenhedens drev: \_\_\_\_\_\_\_\_

- **FORSIGTIG:** Hvis ingen af drevene passer til USB-flashmedieenheden, skal du ikke fortsætte. Det kan medføre tab af data. Kontrollér alle USB-portene for at se efter ekstra datalagringsenheder. Hvis du finder nogen, skal du fjerne dem, genstarte computeren, og gå videre fra trin 4. Hvis du ikke finder nogen, understøtter systemet enten ikke USB-flashmedieenheden, eller USBflashmedieenheden er defekt. FORTSÆT IKKE i et forsøg på at kunne starte fra USBflashmedieenheden.
- **6.** Afslut FDISK ved at trykke på tasten Esc for at gå tilbage til prompten **A:\**.
- **7.** Hvis din DOS-baserede startdiskette indeholder SYS.COM, skal du gå til trin 8. Ellers gå til trin 9.
- **8.** Indtast SYS x: ud for prompten **A:\**, hvor x repræsenterer det drevbogstav, der er angivet herover.
- $\triangle$  **FORSIGTIG:** Kontrollér, at du har indtastet det rigtige drevbogstav til USB-flashmedieenheden.

Når alle systemfiler er blevet overført, vender SYS tilbage til prompten **A:\**. Gå til trin 13.

- **9.** Kopier eventuelle filer, du vil beholde, fra USB-flashmedieenheden til en midlertidig mappe på et andet drev (f.eks. systemets interne harddisk).
- **10.** Indtast FORMAT /S X: ved prompten **A:\**, hvor X repræsenterer det drevbogstav, der er angivet herover.

<span id="page-27-0"></span>**FORSIGTIG:** Kontrollér, at du har indtastet det rigtige drevbogstav til USB-flashmedieenheden.

FORMAT viser en eller flere advarsler og spørger dig hver gang, om du vil fortsætte. Vælg Y hver gang. FORMAT formaterer USB-flashmedieenheden, tilføjer systemfilerne og beder om et diskenhedsnavn.

- **11.** Tryk på Enter, hvis du ikke vil angive et navn, eller skriv et navn.
- **12.** Kopier de filer, du gemte under trin 9, tilbage til USB-flashmedieenheden.
- **13.** Tag disketten ud, og genstart computeren. Computeren starter fra USB-flashmedieenheden som drev C.
- **BEMÆRK:** Standardstartrækkefølgen varierer fra computer til computer, og den kan ændres i hjælpeprogrammet Computer Setup (F10).

Hvis du har brugt en DOS-baseret version fra Windows 9x, vises Windows-logoet kort på skærmen. Hvis du ikke vil have vist denne skærm, skal du tilføje en nullængdefil med navnet LOGO.SYS i rodmappen på USB-flashmedieenheden.

Vend tilbage til [Kopiering til flere computere på side 20.](#page-25-0)

### **Ikke-understøttet USB-flashmedieenhed**

For at du kan oprette en USB-flashmedieenhed, du kan starte fra, har du brug for:

- En USB-flashmedieenhed
- En DOS-diskette, der kan startes fra, som indeholder programmerne FDISK og SYS. (Hvis SYS ikke er tilgængelig, kan du bruge FORMAT, men alle de eksisterende filer på USBflashmedieenheden går tabt.)
- En pc, der kan startes fra en USB-flashmedieenhed
- **FORSIGTIG:** Det er ikke altid muligt at starte en ældre pc fra en USB-flashmedieenhed. Hvis standardstartrækkefølgen i hjælpeprogrammet Computer Setup (F10) viser USB-enheden før harddisken, kan computeren startes fra en USB-flashmedieenhed. Ellers skal du bruge en startdiskette.
	- **1.** Hvis der sidder et PCI-kort i systemet, som har et SCSI-, ATA RAID- eller SATA-drev tilsluttet, skal du slukke computeren og tage netledningen ud af stikket.
	- **FORSIGTIG:** Netledningen SKAL tages ud af stikket.
	- **2.** Åbn computeren, og tag PCI-kortene ud.
	- **3.** Sæt USB-flashmedieenheden i en af computerens USB-porte, og fjern alle USBdatalagringsenheder undtagen USB-diskettedrevene. Luk computerens dæksel.
	- **4.** Tilslut netledningen igen, og tænd computeren.
	- **5.** Så snart computeren tænder og den grønne lysdiode lyser, skal du trykke på tasten F10 og holde den nede for at få adgang til programmet Computer Setup (Computeropsætning). Tryk eventuelt på Enter for at springe startskærmbilledet over.
	- **BEMÆRK:** Hvis du ikke trykker på tasten F10 på det rigtige tidspunkt, skal du genstarte computeren igen og trykke på tasten F10, når den grønne lysdiode lyser, for at få adgang til hjælpeprogrammet.
	- **6.** Gå til **Advanced** (Avanceret) > **PCI Devices** (PCI-enheder) for at deaktivere PATA- og SATAcontrollerne. Når du deaktiverer SATA-controlleren, skal du notere dig den IRQ, som controlleren er tildelt. Du skal tildele IRQ'en igen senere. Afslut opsætningsprogrammet, og bekræft ændringerne.

SATA IRQ:

- **7.** Sæt en DOS-baseret diskette, der kan startes fra, med FDISK.COM og enten SYS.COM eller FORMAT.COM i et diskettedrev, og tænd computeren for at starte fra DOS-disketten.
- **8.** Kør FDISK, og slet alle eksisterende partitioner på USB-flashmedieenheden. Opret en ny partition, og angiv den til aktiv. Afslut FDISK ved at trykke på tasten Esc.
- **9.** Hvis systemet ikke automatisk genstartede, da du afsluttede FDISK, skal du trykke på Ctrl+Alt+Del for at genstarte fra DOS-disketten.
- **10.** Ved prompten **A:\** skal du skrive FORMAT C: /S og trykke på Enter. FORMAT formaterer USBflashmedieenheden, tilføjer systemfilerne og beder om et diskenhedsnavn.
- **11.** Tryk på Enter, hvis du ikke vil angive et navn, eller skriv et navn.
- **12.** Sluk computeren, og tag netledningen ud af stikket. Åbn computeren, og installer eventuelle PCIkort, du har taget ud. Luk computerens dæksel.
- **13.** Tilslut netledningen igen, tag disketten ud, og tænd computeren.
- **14.** Så snart computeren tænder og den grønne lysdiode lyser, skal du trykke på tasten F10 og holde den nede for at få adgang til programmet Computer Setup (Computeropsætning). Tryk eventuelt på Enter for at springe startskærmbilledet over.
- **15.** Gå til **Advanced** (Avanceret) > **PCI Devices** (PCI-enheder) og genaktiver de PATA- og SATAcontollere, som blev deaktiveret under trin 6. Tildel SATA-controlleren den samme IRQ igen.
- **16.** Gem ændringerne, og afslut. Computeren starter fra USB-flashmedieenheden som drev C.
- **BEMÆRK:** Standardstartrækkefølgen varierer fra computer til computer, og den kan ændres i hjælpeprogrammet Computer Setup (F10). Du kan finde instruktioner i *Vejledning til hjælpeprogrammet Computer Setup (Computeropsætning) (F10)*.

Hvis du har brugt en DOS-baseret version fra Windows 9x, vises Windows-logoet kort på skærmen. Hvis du ikke vil have vist denne skærm, skal du tilføje en nullængdefil med navnet LOGO.SYS i rodmappen på USB-flashmedieenheden.

Vend tilbage til [Kopiering til flere computere på side 20.](#page-25-0)

# <span id="page-29-0"></span>**8 Afbryderknap med dobbelt funktion**

Når ACPI (Advanced Configuration and Power Interface) er aktiveret, kan afbryderknappen enten virke som en tænd/sluk-kontakt eller som en standbyknap. Standbyfunktionen slukker ikke strømmen helt, men får i stedet computeren til at gå i standbytilstand med et lavt strømforbrug. Dette giver dig mulighed for hurtigt at lukke ned uden at lukke selve programmerne og hurtigt komme tilbage til samme driftstilstand uden tab af data.

Følg nedenstående fremgangsmåde for at ændre afbryderknappens konfiguration:

- **1.** Venstreklik på knappen **Start**, og vælg derefter **Kontrolpanel** > **Strømstyring**.
- **2.** Vælg fanebladet **Avanceret** under **Egenskaber for Strømstyring**.
- **3.** Vælg **Sæt computeren i standby** under afsnittet om **Afbryderknapper**.

Når du har konfigureret afbryderknappen til at fungere som standbyknap, skal du trykke på afbryderknappen for at sætte systemet i en meget lav strømforbrugstilstand (standby). Tryk på knappen igen for hurtigt at bringe systemet ud af standbytilstand til fuld spænding. Tryk på afbryderknappen, og hold den nede i fire sekunder for helt at slukke computeren.

**FORSIGTIG:** Brug kun afbryderknappen til at slukke computeren, hvis systemet ikke reagerer. Når du slukker systemet uden om operativsystemet, kan data på harddisken blive beskadiget eller gå tabt.

# <span id="page-30-0"></span>**9 HP websted, support**

HP's ingeniører tester og udfører fejlfinding af software, der udvikles af HP og andre tredjepartsleverandører, og udvikler operativsystemspecifik supportsoftware for at sikre HP pc'ers høje ydeevne, kompatibilitet og stabilitet.

Når der udskiftes til et nyere eller et opdateret operativsystem, er det vigtigt at implementere de hjælpeprogrammer, der er udviklet til netop dette operativsystem. Hvis du planlægger at køre en version af Microsoft Windows, der er anderledes end den version, der følger med computeren, skal du installere de tilsvarende enhedsdrivere og hjælpeprogrammer for at sikre, at alle funktioner understøttes og fungerer korrekt.

HP har gjort det nemmere at finde, få adgang til, evaluere og installere de nyeste programmer. Du kan hente software fra<http://www.hp.com/support>.

Webstedet indeholder de nyeste enhedsdrivere, hjælpeprogrammer og ROM-billeder, der kan flashes, og som er nødvendige for at køre det nyeste Microsoft Windows-operativsystem på HP computeren.

# <span id="page-31-0"></span>**10 Industristandarder**

HP administrationsløsninger kan integreres i andre systemadministrationsprogrammer og er baseret på industristandarder, f.eks.:

- WBEM (Web-Based Enterprise Management)
- WMI (Windows Management Interface)
- Wake on LAN-teknologi
- **ACPI**
- **SMBIOS**
- PXE-support (Pre-boot Execution)

# <span id="page-32-0"></span>**11 Ressourceovervågning og sikkerhed**

Ressourcesporingsfunktionerne i computeren indeholder vigtige sporingsdata, der kan håndteres ved hjælp HP Systems Insight Manager, HP Client Manager, HP Configuration Management Solution, HP Client Configuration Manager og andre systemadministrationsprogrammer. Nem, automatisk integration mellem ressourcesporingsfunktionerne og disse produkter gør det muligt at vælge det administrationsværktøj, der passer bedst til miljøet, og udnytte investeringen i eksisterende værktøjer bedst muligt.

HP tilbyder også flere løsninger til kontrol af adgangen til værdifulde computerkomponenter og oplysninger. Hvis HP Embedded Security for ProtectTools er installeret, forhindrer det uautoriseret adgang til data, kontrollerer systemintegritet og godkender tredjepartsbrugere, der forsøger at få adgang til systemet. (Se yderligere oplysninger i *HP ProtectTools Security Manager Guide* på <http://www.hp.com>.) Sikkerhedsfunktioner, f.eks. HP Embedded Security for ProtectTools, Smart Cover Sensor og Smart Cover Lock, som findes på visse modeller, medvirker til at forhindre uautoriseret adgang til pc'ens interne komponenter. Ved at deaktivere USB-porte eller de parallelle eller serielle porte eller ved at deaktivere muligheden for opstart fra flytbare medier kan du beskytte vigtige data. Med Memory Change og Smart Cover Sensor kan der automatisk sendes advarsler til systemadministrationsprogrammer for at give proaktiv besked om forsøg på at få adgang til computerens indvendige komponenter.

**BEMÆRK:** HP Embedded Security for ProtectTools, Smart Cover Sensor og Smart Cover Lock er tilgængelige som ekstraudstyr på visse systemer.

Brug følgende hjælpeprogrammer til at redigere sikkerhedsindstillinger på HP computeren:

- Lokalt ved hjælp af funktionerne i Computer Setup (Computeropsætning). Se *Vejledning til hjælpeprogrammet Computer Setup (Computeropsætning) (F10)*, der fulgte med computeren, for at få flere oplysninger og instruktioner i at bruge hjælpeprogrammet til opsætning af computeren. Visse computere indeholder også HP BIOS Configuration for ProtectTools, som er en Windowsbaseret komponent af ProtectTools, der gør det muligt for administratorer at konfigurere BIOSsikkerhedsindstillinger, mens operativsystemet kører.
- Som fjernbruger ved hjælp af HP Client Manager, HP Client Configuration Manager eller System Software Manager. Denne software muliggør sikker, ensartet udbredelse og styring af indstillinger for sikkerhed.

Nedenstående tabel og afsnit henviser til håndtering af computerens sikkerhedsfunktioner lokalt via hjælpeprogrammet Computer Setup (F10).

| <b>Indstilling</b>                            | <b>Beskrivelse</b>                                                                                                    |
|-----------------------------------------------|----------------------------------------------------------------------------------------------------|
| Setup Password (Adgangskode for<br>opsætning) | Giver dig mulighed for at angive og aktivere en adgangskode til opsætning<br>(administrator).                                                                                                    |
|                                               | <b>BEMÆRK:</b> Hvis der er angivet adgangskode for opsætning, er det<br>nødvendigt at ændre opsætningsindstillingerne, flashe ROM'en og foretage<br>ændringer af visse Plug and Play-indstillinger under Windows. |
|                                               | Du kan finde yderligere oplysninger i Vejledning til fejlfinding.                                                                                                    |

**Tabel 11-1 Oversigt over sikkerhedsfunktioner**

#### **Tabel 11-1 Oversigt over sikkerhedsfunktioner (fortsat)**

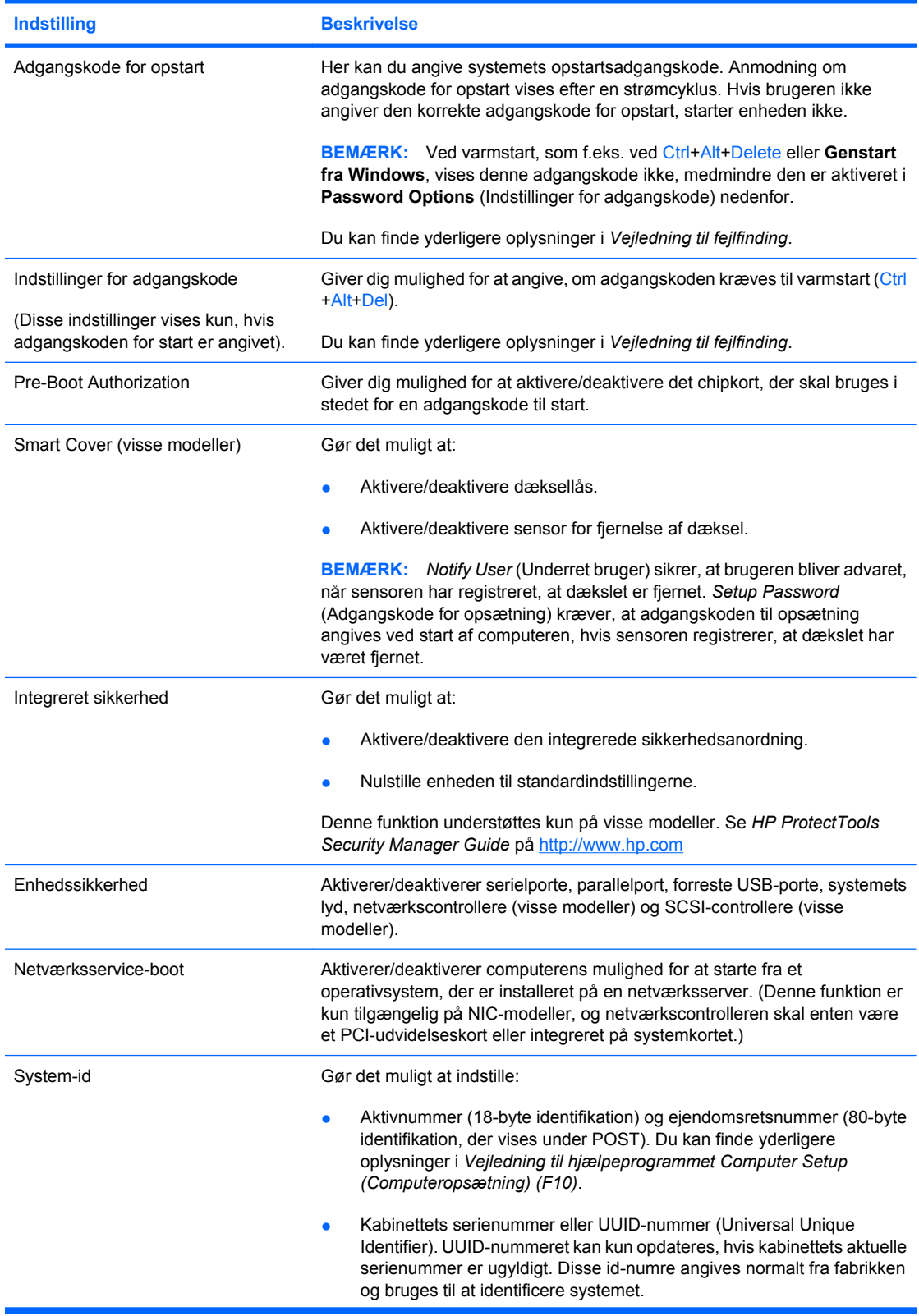

#### <span id="page-34-0"></span>**Tabel 11-1 Oversigt over sikkerhedsfunktioner (fortsat)**

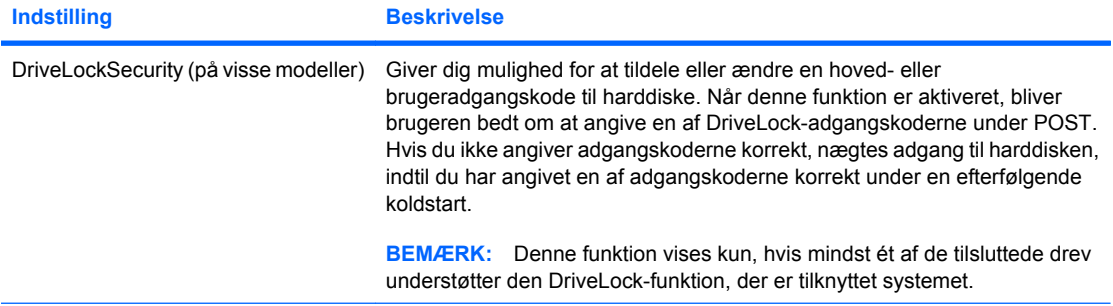

Du kan finde yderligere oplysninger om Computer Setup i *Vejledning til hjælpeprogrammet Computer Setup (Computeropsætning) (F10)*.

Understøttelsen af sikkerhedsfunktionerne varierer afhængigt af computerens specifikke konfiguration.

## **Sikkerhed med adgangskode**

Adgangskoden til opstart forhindrer uautoriseret brug af computeren ved at kræve, at der angives en adgangskode for at få adgang til programmer og data, hver gang computeren startes. Adgangskoden til opsætning forhindrer uautoriseret adgang til programmet Computer Setup (Computeropsætning) og kan også anvendes til at tilsidesætte adgangskoden for opstart. Det betyder, at du kan angive adgangskoden for opsætning i stedet for adgangskoden for opstart i indtastningsfeltet for at få adgang til computeren.

Det er ligeledes muligt at oprette en adgangskode, der gælder i hele netværket, og som gør det muligt for systemadministratoren at logge ind på alle netværkssystemer uden at skulle kende adgangskoden for opstart.

## **Angivelse af opsætningsadgangskode ved hjælp af Computer Setup (Computeropsætning)**

Hvis systemet er udstyret med en integreret sikkerhedsanordning, kan du finde yderligere oplysninger i *HP ProtectTools Security Manager Guide* på<http://www.hp.com>. Angivelse af en adgangskode for opsætning gennem Computer Setup (Computeropsætning) forhindrer genkonfiguration af computeren (brug af hjælpeprogrammet Computer Setup (F10)), indtil adgangskoden angives.

- **1.** Tænd eller genstart computeren. I Windows skal du klikke på **Start** > **Luk computeren** > **Genstart**.
- **2.** Så snart computeren tænder, og den grønne lysdiode lyser, skal du trykke på tasten F10 og holde den nede for at få adgang til programmet Computer Setup (Computeropsætning). Tryk eventuelt på Enter for at springe startskærmbilledet over.
- **BEMÆRK:** Hvis du ikke trykker på tasten F10 på det rigtige tidspunkt, skal du genstarte computeren igen og trykke på tasten F10, når den grønne lysdiode lyser, for at få adgang til hjælpeprogrammet.
- **3.** Vælg **Sikkerhed**, og derefter **Setup Password** (Adgangskode for opsætning), og følg instruktionerne på skærmen.
- **4.** Klik på **File** (Filer) > **Save Changes and Exit** (Gem ændringer og afslut) for at afslutte hjælpeprogrammet.

### **Angivelse af adgangskode for opstart med computeropsætning**

Angivelse af en adgangskode for start gennem Computer Setup (Computeropsætning) forhindrer adgang til computeren, når den er slukket, medmindre adgangskoden angives. Når der er angivet en adgangskode for start, vises **Password Options** (Adgangskodeindstillinger) i menuen **Sikkerhed** i Computer Setup (Computeropsætning). Indstillinger for adgangskode omfatter **Password Prompt on** <span id="page-35-0"></span>**Warm Boot**. Hvis **Password Prompt on Warm Boot** er aktiveret, skal adgangskoden også angives, hver gang computeren genstartes.

- **1.** Tænd eller genstart computeren. I Windows skal du klikke på **Start** > **Luk computeren** > **Genstart**.
- **2.** Så snart computeren tænder, og den grønne lysdiode lyser, skal du trykke på tasten F10 og holde den nede for at få adgang til programmet Computer Setup (Computeropsætning). Tryk eventuelt på Enter for at springe startskærmbilledet over.
- **ERMÆRK:** Hyis du ikke trykker på tasten F10 på det rigtige tidspunkt, skal du genstarte computeren igen og trykke på tasten F10, når den grønne lysdiode lyser, for at få adgang til hjælpeprogrammet.
- **3.** Vælg **Sikkerhed**, og derefter **Power-On Password** (Adgangskode for opstart), og følg instruktionerne på skærmen.
- **4.** Klik på **File** (Filer) > **Save Changes and Exit** (Gem ændringer og afslut) for at afslutte hjælpeprogrammet.

## **Angivelse af en adgangskode for opstart**

Følg nedenstående fremgangsmåde for at angive en adgangskode for opstart:

- **1.** Tænd eller genstart computeren. I Windows skal du klikke på **Start** > **Luk computeren** > **Genstart**.
- **2.** Angiv din aktuelle adgangskode, når nøgleikonet vises på skærmen, og tryk på Enter.
- **BEMÆRK:** Skriv omhyggeligt, da der af sikkerhedsmæssige hensyn ikke vises tekst på skærmen, når du skriver.

Hvis du angiver en forkert adgangskode, vises et ikon med overkrydset nøgle. Forsøg igen. Du skal slukke og derefter tænde computeren igen, før du kan fortsætte, hvis du skriver forkert tre gange.

## **Angivelse af adgangskode for opsætning**

Hvis systemet er udstyret med en integreret sikkerhedsanordning, kan du finde yderligere oplysninger i *HP ProtectTools Security Manager Guide* på<http://www.hp.com>.

Hvis der er angivet en adgangskode for opsætning på computeren, vil du blive bedt om at indtaste den, hver gang du kører Computer Setup (Computeropsætning).

- **1.** Tænd eller genstart computeren. I Windows skal du klikke på **Start** > **Luk computeren** > **Genstart**.
- **2.** Så snart computeren tænder, og den grønne lysdiode lyser, skal du trykke på tasten F10 og holde den nede for at få adgang til programmet Computer Setup (Computeropsætning). Tryk eventuelt på Enter for at springe startskærmbilledet over.
- **BEMÆRK:** Hvis du ikke trykker på tasten F10 på det rigtige tidspunkt, skal du genstarte computeren igen og trykke på tasten F10, når den grønne lysdiode lyser, for at få adgang til hjælpeprogrammet.
- **3.** Angiv adgangskoden for opsætning, når nøgleikonet vises på skærmen, og tryk på Enter.
- **BEMÆRK:** Skriv omhyggeligt, da der af sikkerhedsmæssige hensyn ikke vises tekst på skærmen, når du skriver.

Hvis du angiver en forkert adgangskode, vises et ikon med overkrydset nøgle. Forsøg igen. Du skal slukke og derefter tænde computeren igen, før du kan fortsætte, hvis du skriver forkert tre gange.

## <span id="page-36-0"></span>**Ændring af adgangskode for opstart eller opsætning**

Hvis systemet er udstyret med en integreret sikkerhedsanordning, kan du finde yderligere oplysninger i *HP ProtectTools Security Manager Guide* på<http://www.hp.com>.

- **1.** Tænd eller genstart computeren. I Windows skal du klikke på **Start** > **Luk computeren** > **Genstart**.
- **2.** Gå til trin 3, hvis du vil ændre adgangskoden for opstart.

Hvis du vil ændre adgangskoden for opsætning, skal du så snart computeren tænder, og den grønne lysdiode lyser, trykke på tasten F10 og holde den nede for at få adgang til programmet Computer Setup (Computeropsætning). Tryk eventuelt på Enter for at springe startskærmbilledet over.

- **BEMÆRK:** Hvis du ikke trykker på tasten F10 på det rigtige tidspunkt, skal du genstarte computeren igen og trykke på tasten F10, når den grønne lysdiode lyser, for at få adgang til hjælpeprogrammet.
- **3.** Når nøgleikonet vises, skal du skrive din aktuelle adgangskode, en skråstreg (/) eller et andet afgrænsningstegn, din nye adgangskode, endnu en skråstreg (/) eller et afgrænsningstegn og derefter din nye adgangskode igen, som vist nedenfor: aktuel adgangskode/ny adgangskode/ny adgangskode
- **BEMÆRK:** Skriv omhyggeligt, da der af sikkerhedsmæssige hensyn ikke vises tekst på skærmen, når du skriver.
- **4.** Tryk på Enter.

Den nye adgangskode træder i kraft, næste gang du tænder computeren.

**BEMÆRK:** Se [Afgrænsningstegn for nationale tastaturer på side 32](#page-37-0) for at få oplysninger om andre afgrænsningstegn. Adgangskoden for opstart eller opsætning kan også ændres under Sikkerhed i programmet Computer Setup (Computeropsætning).

## **Sletning af adgangskode for opstart og opsætning**

Hvis systemet er udstyret med en integreret sikkerhedsanordning, kan du finde yderligere oplysninger i *HP ProtectTools Security Manager Guide* på<http://www.hp.com>.

- **1.** Tænd eller genstart computeren. I Windows skal du klikke på **Start** > **Luk computeren** > **Genstart**.
- **2.** Gå til trin 3, hvis du vil slette adgangskoden for start.

Hvis du vil slette adgangskoden for opsætning, skal du så snart computeren tænder, og den grønne lysdiode lyser, trykke på tasten F10 og holde den nede for at få adgang til programmet Computer Setup (Computeropsætning). Tryk eventuelt på Enter for at springe startskærmbilledet over.

- **BEMÆRK:** Hvis du ikke trykker på tasten F10 på det rigtige tidspunkt, skal du genstarte computeren igen og trykke på tasten F10, når den grønne lysdiode lyser, for at få adgang til hjælpeprogrammet.
- **3.** Skriv din aktuelle adgangskode efterfulgt af en skråstreg (/) eller et andet afgrænsningstegn som vist i nedenfor, når nøgleikonet vises: aktuel adgangskode/
- **4.** Tryk på Enter.
	- **BEMÆRK:** Se [Afgrænsningstegn for nationale tastaturer på side 32](#page-37-0) for at få oplysninger om andre afgrænsningstegn. Adgangskoden for opstart eller opsætning kan også ændres under Sikkerhed i programmet Computer Setup (Computeropsætning).

## <span id="page-37-0"></span>**Afgrænsningstegn for nationale tastaturer**

Hvert tastatur er konstrueret til at opfylde bestemte landes krav. Den syntaks og de taster, der anvendes til ændring eller sletning af adgangskoden, afhænger af, hvilket tastatur der blev leveret med computeren.

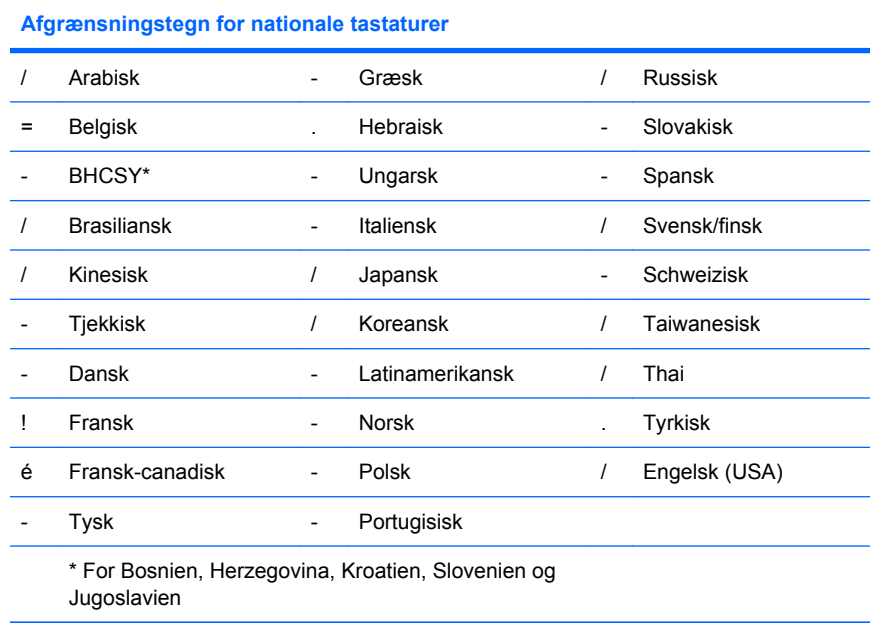

## **Fjernelse af adgangskoder**

Hvis du glemmer adgangskoden, gives der ikke adgang til computeren. Se *Troubleshooting Guide* (Vejledning til fejlfinding) for at få vejledning i fjernelse af adgangskoder.

Hvis systemet er udstyret med en integreret sikkerhedsanordning, kan du finde yderligere oplysninger i *HP ProtectTools Security Manager Guide* på<http://www.hp.com>.

# **DriveLock**

DriveLock er en standardsikkerhedsfunktion, der forhindrer uautoriseret adgang til data på ATAharddiske. DriveLock er implementeret som en udvidelse af Computer Setup (Computeropsætning). Funktionen er kun tilgængelig, når der er registreret harddiskdrev, som understøtter ATAsikkerhedskommandosættet. DriveLock er beregnet til HP kunder, for hvem datasikkerhed er af overordnet betydning. For disse kunder er prisen på harddisken og tabet af dataene, der er gemt på den, uden betydning sammenholdt med den skade, uautoriseret adgang til indholdet på disken kan forvolde. For at skabe balance mellem sikkerheden og det praktiske behov for at kunne oplyse en glemt adgangskode, følger HP's implementering af DriveLock en sikkerhedsstrategi med to adgangskoder. Den ene adgangskode skal angives og bruges af en systemadministrator, mens den anden normalt angives og bruges af brugeren. Der findes ingen "bagdør", som kan bruges til at åbne drevet, hvis begge adgangskoder er gået tabt. Derfor er det sikrest at bruge DriveLock, når dataene på harddisken replikeres på virksomhedens informationssystem eller sikkerhedskopieres regelmæssigt. Hvis begge DriveLock-adgangskoder går tabt, kan harddisken ikke bruges. For brugere, der ikke passer i den tidligere definerede kundeprofil, kan dette være en uacceptabel risiko. For brugere, der passer i kundeprofilen, er risikoen acceptabel af hensyn til de data, der gemmes på harddisken.

## **Brug af DriveLock**

Når en eller flere harddiske, som understøtter ATA-sikkerhedskommandosættet, registreres, vises funktionen DriveLock i menuen Security (Sikkerhed) i programmet Computer Setup (Computeropsætning). Brugeren får vist indstillinger til angivelse af hovedadgangskoden eller til at <span id="page-38-0"></span>aktivere DriveLock. Der skal angives en brugeradgangskode for at aktivere DriveLock. Da den første konfiguration af DriveLock normalt udføres af systemets administrator, skal der først angives en hovedadgangskode. HP opfordrer systemadministratorer til at angive en hovedadgangskode, uanset om de har planer om at aktivere DriveLock eller bevare den deaktiveret. På den måde har administratoren mulighed for at ændre indstillinger for DriveLock, hvis drevet i fremtiden låses. Når hovedadgangskoden er angivet, kan systemadministratoren aktivere DriveLock eller vælge at bevare den deaktiveret.

POST kræver en adgangskode for at låse enheden op, hvis der findes en låst harddisk. POST beder ikke brugeren om at angive adgangskoden igen, hvis der er angivet en startadgangskode, og den svarer til enhedens brugeradgangskode. I modsat fald bliver brugeren bedt om at angive DriveLockadgangskoden. Ved en koldstart kan enten hoved- eller brugeradgangskoden bruges. Ved en varmstart skal du angive den samme adgangskode, som benyttes til at låse drevet op inden en koldstart. Brugerne har to forsøg til at angive en korrekt adgangskode. Hvis ingen af forsøgene lykkes ved en koldstart, fortsætter POST, men der er ikke adgang til dataene på drevet. Hvis ingen af forsøgende lykkes ved en varmstart eller en genstart fra Windows, ophører POST, og brugeren instrueres i at udføre en strømcyklus.

### **Anvendelse af DriveLock**

Den mest praktiske brug af DriveLock-sikkerhedsfunktionen er i et virksomhedsmiljø. Systemadministratoren er ansvarlig for at konfigurere harddisken, hvilket bl.a. medfører angivelse af DriveLock-hovedadgangskoden og en midlertidig brugeradgangskode. Hvis brugeren glemmer sin brugeradgangskode eller udstyret overdrages til en anden medarbejder, kan hovedadgangskoden altid bruges til at nulstille brugeradgangskoden og få adgang til harddisken igen.

HP anbefaler, at systemadministratorer i virksomheder, der vælger at aktivere DriveLock, også opretter virksomhedsregler for angivelse og vedligeholdelse af adgangskoder. Det skal gøres for at forhindre en situation, hvor en medarbejder tilsigtet eller utilsigtet angiver begge DriveLock-adgangskoder og forlader virksomheden. I det tilfælde vil harddisken ikke kunne bruges og skal udskiftes. På samme måde kan systemadministratorer, der ikke angiver en hovedadgangskode, være udelukket fra at få adgang til en harddisk ved rutinemæssig kontrol for uautoriseret software eller udføre inventarkontrol og support.

Til brugere med mindre strenge sikkerhedskrav anbefaler HP ikke aktivering af DriveLock. Brugere i denne kategori omfatter hjemmebrugere, der normalt ikke opbevarer følsomme data på harddisken. Til disse brugere vil risikoen for at miste en harddisk, fordi begge adgangskoder glemmes, være større end værdien af de data, som DriveLock skal beskytte. Adgang til Computer Setup (Computeropsætning) og DriveLock kan begrænses med en adgangskode for opsætning. Ved at angive en adgangskode for opsætning, som brugeren ikke får oplyst, kan systemadministratorerne forhindre, at brugerne aktiverer DriveLock

## **Smart Cover-sensor**

Sensoren for fjernelse af dæksel, som findes på visse modeller, er en kombination af hardware- og softwareteknologi, der kan advare om, at computerens dækplade eller sidepanel har været fjernet. Der er tre niveauer af beskyttelse, som beskrevet i tabellen nedenfor:

| <b>Niveau</b> | <b>Indstilling</b>     | <b>Beskrivelse</b>                                                                                                    |
|---------------|------------------------|----------------------------------------------------------------------------------------------------|
| Niveau 0      | Disabled (Deaktiveret) | Smart Cover-sensor er deaktiveret (standard).                                                                                |
| Niveau 1      | Meddelelse til bruger  | Når computeren genstartes, vises en meddelelse på skærmen, der<br>angiver, at dækpladen eller sidepanelet har været fjernet. |

**Tabel 11-2 Smart Cover-sensor beskyttelsesniveauer**

<span id="page-39-0"></span>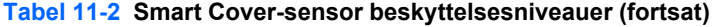

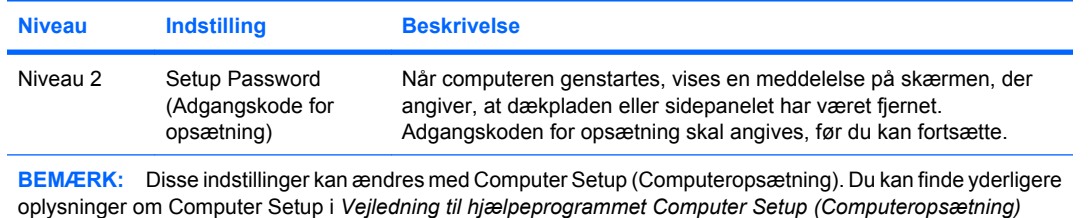

## **Indstilling af beskyttelsesniveauet for Smart Cover-sensor**

Følg nedenstående fremgangsmåde for at indstille beskyttelsesniveauet for Smart Cover-sensoren:

- **1.** Tænd eller genstart computeren. I Windows skal du klikke på **Start** > **Luk computeren** > **Genstart**.
- **2.** Så snart computeren tænder, og den grønne lysdiode lyser, skal du trykke på tasten F10 og holde den nede for at få adgang til programmet Computer Setup (Computeropsætning). Tryk eventuelt på Enter for at springe startskærmbilledet over.
- **BEMÆRK:** Hvis du ikke trykker på tasten F10 på det rigtige tidspunkt, skal du genstarte computeren igen og trykke på tasten F10, når den grønne lysdiode lyser, for at få adgang til hjælpeprogrammet.
- **3.** Vælg **Security** (Sikkerhed) > **Smart Cover** > **Cover Removal Sensor**, og angiv det ønskede sikkerhedsniveau.
- **4.** Klik på **File** (Filer) > **Save Changes and Exit** (Gem ændringer og afslut) for at afslutte hjælpeprogrammet.

## **Smart Cover-lås**

*(F10)*.

Smart Cover-låsen er en dæksellås, der kontrolleres af softwareprogrammer og findes i visse HP computere. Den skal forhindre uautoriseret adgang til interne komponenter. Computere leveres med Smart Cover-låsen i ulåst stilling.

- **FORSIGTIG:** Låsen yder optimal sikkerhed, hvis du opretter en adgangskode for opsætning. Adgangskoden for opsætning forhindrer uautoriseret adgang til programmet Computer Setup (Computeropsætning).
- **BEMÆRK:** Smart Cover-låsen er tilgængelig som ekstraudstyr på visse systemer.

### **Låsning af Smart Cover-lås**

Følg nedenstående fremgangsmåde for at aktivere og låse Smart Cover-låsen:

- **1.** Tænd eller genstart computeren. I Windows skal du klikke på **Start** > **Luk computeren** > **Genstart**.
- **2.** Så snart computeren tænder, og den grønne lysdiode lyser, skal du trykke på tasten F10 og holde den nede for at få adgang til programmet Computer Setup (Computeropsætning). Tryk eventuelt på Enter for at springe startskærmbilledet over.
- **BEMÆRK:** Hvis du ikke trykker på tasten F10 på det rigtige tidspunkt, skal du genstarte computeren igen og trykke på tasten F10, når den grønne lysdiode lyser, for at få adgang til hjælpeprogrammet.
- <span id="page-40-0"></span>**3.** Vælg **Security** (Sikkerhed) > **Smart Cover** > **Cover Lock** > **Lock option**.
- **4.** Klik på **File** (Filer) > **Save Changes and Exit** (Gem ændringer og afslut) for at afslutte hjælpeprogrammet.

## **Frigørelse af Smart Cover-lås**

- **1.** Tænd eller genstart computeren. I Windows skal du klikke på **Start** > **Luk computeren** > **Genstart**.
- **2.** Så snart computeren tænder, og den grønne lysdiode lyser, skal du trykke på tasten F10 og holde den nede for at få adgang til programmet Computer Setup (Computeropsætning). Tryk eventuelt på Enter for at springe startskærmbilledet over.
- **BEMÆRK:** Hvis du ikke trykker på tasten F10 på det rigtige tidspunkt, skal du genstarte computeren igen og trykke på tasten F10, når den grønne lysdiode lyser, for at få adgang til hjælpeprogrammet.
- **3.** Vælg **Security** (Sikkerhed) > **Smart Cover** > **Cover Lock** > **Unlock**.
- **4.** Klik på **File** (Filer) > **Save Changes and Exit** (Gem ændringer og afslut) for at afslutte hjælpeprogrammet.

## **Brug af Smart Cover FailSafe-nøgle**

Hvis Smart Cover-låsen er aktiveret, og angivelsen af adgangskoden ikke deaktiverer låsen, skal du bruge en Smart Cover FailSafe-nøgle til at åbne computerens dæksel. Du skal bruge nøglen i følgende situationer:

- **Strømafbrydelse**
- Fejl ved opstart
- Pc-komponentfejl (f.eks. processor eller strømforsyning)
- Glemt adgangskode
- **FORSIGTIG:** Smart Cover FailSafe-nøglen er et specialiseret værktøj, som fås hos HP. Bestil denne nøgle, inden du får brug for den hos en autoriseret forhandler eller tjenesteudbyder.

Du kan få en FailSafe-nøgle på en af følgende måder:

- Kontakt en autoriseret HP forhandler eller tjenesteudbyder.
- Ring til det nummer, der er angivet i garantien.

Du kan finde yderligere oplysninger om brug af Smart Cover FailSafe-nøglen i *Hardware Reference Guide* (Hardwarevejledning).

## **Kabellås**

Bagsiden af computeren (på visse modeller) er tilpasset en kabellås, så computeren fysisk kan fastgøres til et arbejdsområde.

Du finder illustrerede instruktioner i *Hardware Reference Guide* (Hardwarevejledning).

## **Fingeraftryksteknologi**

HP's fingeraftryksteknologi har gjort adgangskoder overflødige og har samtidig øget sikkerheden på netværk, gjort logon-processen enklere og reduceret omkostningerne til vedligeholdelse. Den

<span id="page-41-0"></span>overkommelige pris betyder, at den ikke længere er forbeholdt avancerede organisationer med strenge sikkerhedskrav.

#### **BEMÆRK:** Understøttelsen af fingeraftryksteknologien varierer afhængigt af modellen.

Du finder yderligere oplysninger på:

<http://h18004.www1.hp.com/products/security/>.

# <span id="page-42-0"></span>**Fejlmeddelelse og genoprettelse**

Funktionerne til fejlmeddelelser og genoprettelse kombinerer nyskabende hardware- og softwareteknologi, så tab af vigtige data forhindres, og eventuel tabstid formindskes.

Hvis computeren er tilsluttet et netværk, der er styret af HP Client Manager, sender computeren en fejlmeddelelse til netværkets administrationsprogram. Med HP Client Manager-softwaren kan du også fjernplanlægge en diagnosticering til automatisk at køre på alle administrerede pc'er og oprette en oversigtsrapport over de test, der ikke blev korrekt udført.

# **DPS (Drive Protection System)**

DPS (Drive Protection System) er et diagnosticeringsværktøj, der er indbygget i de harddiske, som er installeret i visse HP computere. DPS er designet til at afhjælpe de diagnosticeringsproblemer, der kan føre til uønsket udskiftning af harddiske.

Når HP computere bliver bygget, testes hver harddisk ved hjælp af DPS, og en permanent fortegnelse over nøgleoplysningerne skrives på drevet. Hver gang DPS køres, skrives testresultaterne på harddisken. Tjenesteudbyderen bruger disse oplysninger til at afhjælpe de diagnosticeringsproblemer, der gjorde det nødvendigt at køre DPS-softwaren. Se *Troubleshooting Guide* (Vejledning til fejlfinding) for at få vejledning i brug af DPS.

## **Strømstødstolerant strømforsyning**

En integreret strømstødstolerant strømforsyning giver større pålidelighed, når computeren rammes af et uforudsigeligt strømstød. Denne strømforsyning er målt til at kunne modstå et strømstød på op til 2.000 V, uden at der opstår tab af systemtid og data.

## **Termisk sensor**

Den termiske sensor er en hardware- og softwarefunktion, der sporer den interne temperatur på computeren. Funktionen viser advarselsmeddelelser, hvis temperaturen overstiger den normale temperatur, hvilket giver dig tid til at foretage handlinger, inden de interne komponenter beskadiges, og data mistes.

# <span id="page-43-0"></span>**Indeks**

#### **A**

Active Management Technology, Intel vPro pc'er med [13](#page-18-0) Adgangskode fjernelse [32](#page-37-0) for opsætning [29](#page-34-0), [30](#page-35-0) opstart [29,](#page-34-0) [30](#page-35-0) sikkerhed [29](#page-34-0) sletning [31](#page-36-0) ændring [31](#page-36-0) Adgangskode for opstart angivelse [30](#page-35-0) indstilling [29](#page-34-0) sletning [31](#page-36-0) ændring [31](#page-36-0) Adgangskode for opsætning angivelse [30](#page-35-0) indstilling [29](#page-34-0) sletning [31](#page-36-0) ændring [31](#page-36-0) Adgang til computeren, kontrol [27](#page-32-0) Afbryderknap dobbelt funktion [24](#page-29-0) konfigurering [24](#page-29-0) Afbryderknap med dobbelt funktion [24](#page-29-0) Afgrænsningstegn, tabel [32](#page-37-0) Altiris AClient [3](#page-8-0) Deployment Solution Agent [3](#page-8-0) Angivelse adgangskode for opstart [30](#page-35-0) adgangskode for opsætning [30](#page-35-0)

#### **B**

Besked om ændringer [15](#page-20-0) Beskyttelse af harddisk [37](#page-42-0) Beskyttelse af ROM, forholdsregler [17](#page-22-0) Bestilling af FailSafe-nøgle [35](#page-40-0)

### BIOS

Boot Block Emergency Recovery Mode [18](#page-23-0) ekstern ROM-flash [17](#page-22-0) HPQFlash [17](#page-22-0) Boot Block Emergency Recovery Mode [18](#page-23-0)

### **C**

Client Management Interface [5](#page-10-0) Client Manager [10](#page-15-0) Configuration Management Solution<sub>9</sub>

#### **D**

Diagnosticeringsværktøj til harddiske [37](#page-42-0) Disk, kloning [2](#page-7-0) **DiskOnKey** HP Drive Key [21](#page-26-0) start fra [21](#page-26-0), [22](#page-27-0) Drev, beskyttelse [37](#page-42-0) DriveLock applikationer [33](#page-38-0) bruge [32](#page-37-0) Dæksellås [34](#page-39-0) Dæksellås, forholdsregler [34](#page-39-0)

### **E**

Ekstern ROMhukommelsesflash [17](#page-22-0) Emergency Recovery Mode, Boot Block [18](#page-23-0) Enhed, der kan startes fra DiskOnKey [21](#page-26-0), [22](#page-27-0) HP Drive Key [21](#page-26-0), [22](#page-27-0) oprettelse [21](#page-26-0) USB-flashmedieenheden [21](#page-26-0)

### **F**

FailSafe-nøgle bestilling [35](#page-40-0) forholdsregler [35](#page-40-0) Fejlmeddelelse og genoprettelse HP Client Manager [37](#page-42-0) Fingeraftryksteknologi [35](#page-40-0) Fjernelse af adgangskode [32](#page-37-0) Fjerninstallation [4](#page-9-0) Fjernopsætning [4](#page-9-0) Forholdsregler beskyttelse af ROM [17](#page-22-0) dæksellås, sikkerhed [34](#page-39-0) failSafe-nøgle [35](#page-40-0) For opsætning kopiering til en enkelt computer [19](#page-24-0) kopiering til flere computere [20](#page-25-0) replikering [19](#page-24-0) start [2](#page-7-0) Forudinstalleret software [2](#page-7-0) Frigørelse af Smart Coverlåsen [35](#page-40-0) Førstegangskonfiguration [2](#page-7-0)

### **G**

Gendannelse, software [2](#page-7-0)

### **H**

Harddiske, diagnosticeringsværktøj [37](#page-42-0) Hjælpeprogrammer til opsætning af computeren (F10) [19](#page-24-0) HP Client Management Interface [5](#page-10-0) Client Manager til Altiris [10](#page-15-0) Configuration Management Solution [9](#page-14-0) ProtectTools Security Manager [7](#page-12-0) System Software Manager [7](#page-12-0) HP Client Catalog til SMS [11](#page-16-0) HP Drive Key DiskOnKey [21](#page-26-0) start fra [21](#page-26-0), [22](#page-27-0)

HP Lifecycle-løsninger [2](#page-7-0) HPQFlash [17](#page-22-0) Hvidbøger [13](#page-18-0)

#### **I**

Inddragede løsninger [16](#page-21-0) Industristandarder [26](#page-31-0) Intel vPro-pc'er med Active Management Technology [13](#page-18-0) Internetadresser. *Se* Websteder Intern temperatur i computeren [37](#page-42-0)

#### **K**

Kabellås [35](#page-40-0) Kloningsværktøjer, software [2](#page-7-0) Konfigurering af afbryderknap [24](#page-29-0) Kontrol af adgang til computeren [27](#page-32-0)

#### **L**

Låsning af Smart Cover-lås [34](#page-39-0)

#### **N**

Nationale tastaturers afgrænsningstegn [32](#page-37-0)

#### **O**

Operativsystem, vigtige oplysninger [25](#page-30-0)

#### **P**

Pc-installation [2](#page-7-0) PCN (Proactive Change Notification) [15](#page-20-0) Preboot Execution Environment (PXE) [4](#page-9-0) Proactive Change Notification (PCN) [15](#page-20-0) ProtectTools Security Manager [7](#page-12-0) PXE (Preboot Execution Environment) [4](#page-9-0)

#### **R**

Recovery Mode, Boot Block Emergency [18](#page-23-0) Ressourcesporing [27](#page-32-0) Revider besked [15](#page-20-0) ROM ekstern flash [17](#page-22-0) flash [17](#page-22-0)

#### **S**

Sikkerhed adgangskode [29](#page-34-0)

DriveLock [32](#page-37-0) fingeraftryksteknologi [35](#page-40-0) funktioner, tabel [27](#page-32-0) indstillinger [27](#page-32-0) kabellås [35](#page-40-0) ProtectTools Security Manager [7](#page-12-0) Smart Cover-lås [34](#page-39-0) Smart Cover-sensor [33](#page-38-0) Sletning af adgangskode [31](#page-36-0) Smart Cover FailSafe-nøgle, bestilling [35](#page-40-0) Smart Cover-lås failSafe-nøgle [35](#page-40-0) frigørelse [35](#page-40-0) låsning [34](#page-39-0) Smart Cover-sensor beskyttelsesniveauer [33](#page-38-0) indstilling [34](#page-39-0) **Software** Active Management Technology [13](#page-18-0) Altiris AClient [3](#page-8-0) Altiris Deployment Solution Agent [3](#page-8-0) Configuration Management Solution<sub>9</sub> DPS (Drive Protection System) [37](#page-42-0) fjerninstallation [4](#page-9-0) gendannelse [2](#page-7-0) HP Client Catalog til SMS [11](#page-16-0) HP Client Management Interface [5](#page-10-0) HP Client Manager til Altiris [10](#page-15-0) HP ProtectTools Security Manager [7](#page-12-0) HP System Software Manager [7](#page-12-0) integration<sub>2</sub> opdaterings- og administrationsværktøjer [5](#page-10-0) ressourcesporing [27](#page-32-0) Strømforsyning, stødtolerant [37](#page-42-0) Strømstødstolerant strømforsyning [37](#page-42-0) Subscriber's Choice [15](#page-20-0)

#### **T**

Temperatur, internt i computeren [37](#page-42-0) Termisk sensor [37](#page-42-0)

System Software Manager [7](#page-12-0)

Tilpasning af software [2](#page-7-0)

#### **U**

Udbredelsesværktøjer, software [2](#page-7-0) USB-flashmedieenheden, der kan startes fra [21,](#page-26-0) [22](#page-27-0)

#### **W**

Websteder BIOS, download [17](#page-22-0) ekstern ROMhukommelsesflash [17](#page-22-0) fingeraftryksteknologi [36](#page-41-0) HP Client Configuration Manager<sub>8</sub> HP Client Manager [10](#page-15-0) HP Configuration Management Solution [3,](#page-8-0) [9](#page-14-0) HP hvidbøger [13](#page-18-0) HPQFlash [17](#page-22-0) Intel vPro-teknology [13](#page-18-0) pc-installation [2](#page-7-0) Proactive Change Notification [15](#page-20-0) replikering af opsætning [20](#page-25-0) ROM Flash [17](#page-22-0) softwaresupport [25](#page-30-0) Subscriber's Choice [15](#page-20-0) System Software Manager, download [7](#page-12-0)

#### **Æ**

Ændring af adgangskode [31](#page-36-0) Ændring af operativsystem, vigtige oplysninger [25](#page-30-0)